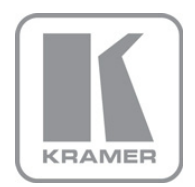

KRAMER ELECTRONICS LTD.

# USER MANUAL

MODEL:

VP-770 Presentation Switcher/Scaler

P/N: 2900-300173 Rev 2

## **VP-770 Quick Start Guide**

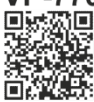

This quide helps you install and use your product for the first time. For more detailed information, go to http://www.kramerelectronics.com/support/product\_downloads.asp to download the latest manual or scan the QR code on the left.

## Step 1: Check what's in the box

The VP-770 Presentation Switcher Scaler  $\boxtimes$  1 Quick start guide **K** IR remote control transmitter with batteries 1 Set of ear racks 1 Power cord 4 Rubber feet Save the original box and packaging materials in case you need to return your product for service.

## Step 2: Install the VP-770

Mount the machine in a rack or place on a table.

## **Step 3: Connect inputs and outputs**

Always switch OFF the power on each device before connecting it to your VP-770.

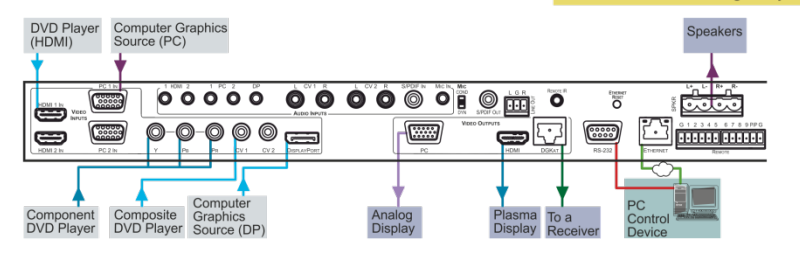

For best results, we recommend that you always use Kramer high-performance cables to connect AV equipment to the VP-770. For optimum range and performance use Kramer's BC-DGKat524, BC-DGKat623 and BC-DGKat7a23 cables. These specially built cables significantly outperform regular CAT 5, CAT 6, and CAT 7a cables.

#### **Twisted Pair Pinout**

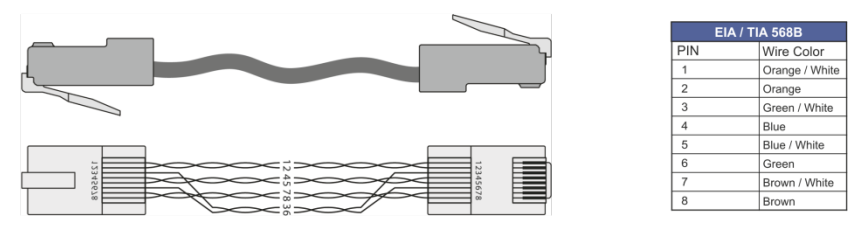

## Step 4: Connect the power

Connect AC power to the rear of the VP-770, switch on its power and then switch on the power on each device.

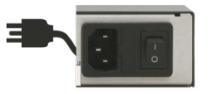

### Step 5: Set operation parameters via OSD menu

Enter the OSD menu via the MENU button on the front panel or the IR remote control transmitter. Select a menu item and set parameters as required.

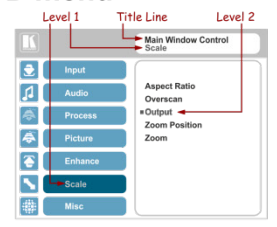

## Step 6: Operate via the front panel buttons and the remote control transmitter

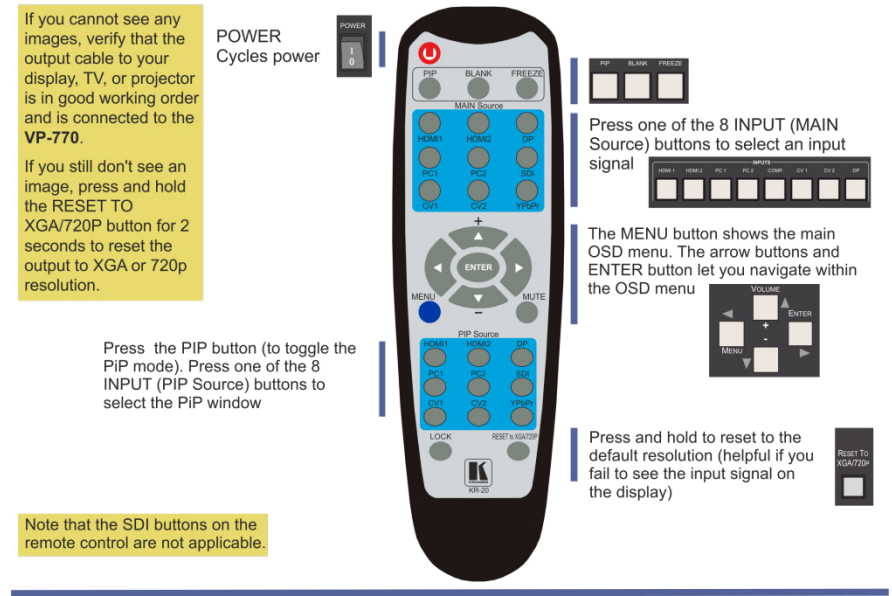

#### Step 7: Select an input via the contact closure remote control pins

To select input 3, momentarily connect the 3 PIN to the G PIN

> **REMOTE CONTROL**

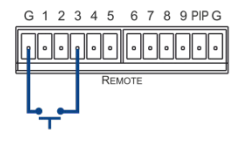

To select PIP input 8, connect the PIP PIN to the G PIN and, within 3 seconds, momentarily connect the 8 PIN to the other **G PIN** 

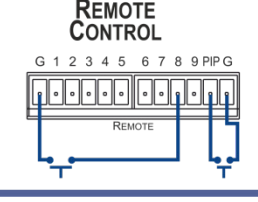

### **Contents**

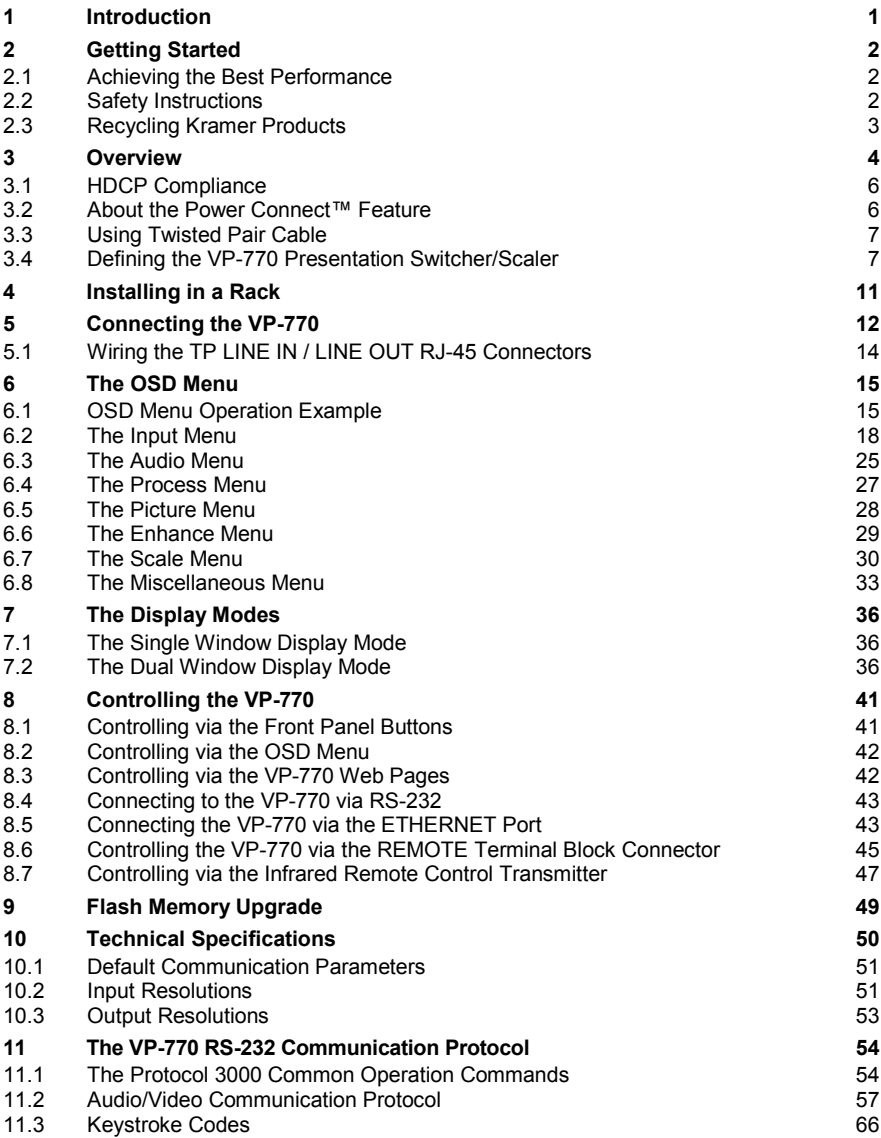

### Figures

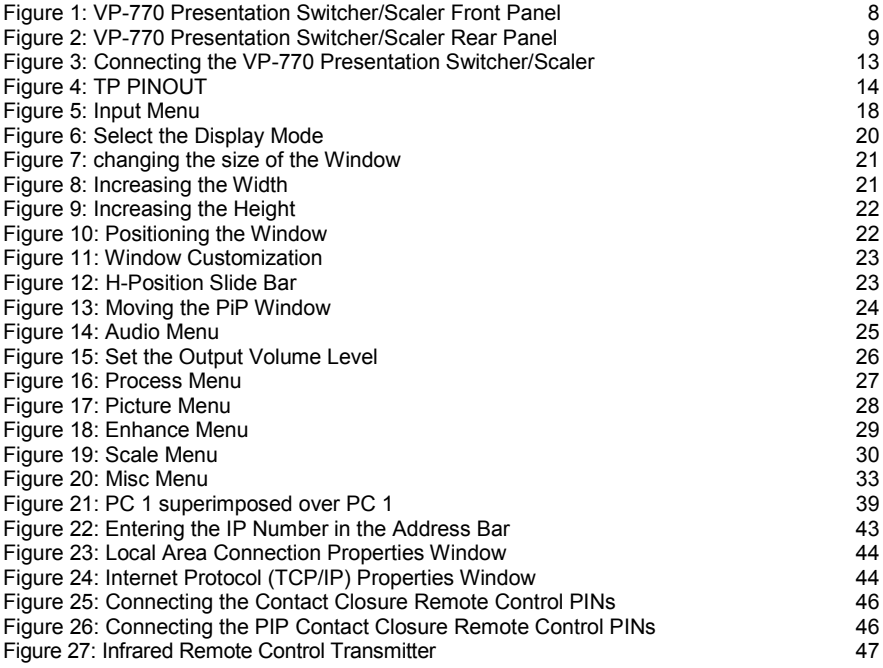

## <span id="page-5-0"></span>**1 Introduction**

Welcome to Kramer Electronics! Since 1981, Kramer Electronics has been providing a world of unique, creative, and affordable solutions to the vast range of problems that confront video, audio, presentation, and broadcasting professionals on a daily basis. In recent years, we have redesigned and upgraded most of our line, making the best even better!

Our 1,000-plus different models now appear in 11 groups that are clearly defined by function: GROUP 1: Distribution Amplifiers; GROUP 2: Switchers and Routers; GROUP 3: Control Systems; GROUP 4: Format/Standards Converters; GROUP 5: Range Extenders and Repeaters; GROUP 6: Specialty AV Products; GROUP 7: Scan Converters and Scalers; GROUP 8: Cables and Connectors; GROUP 9: Room Connectivity; GROUP 10: Accessories and Rack Adapters and GROUP 11: Sierra Video Products.

Congratulations on purchasing your Kramer **VP-770** Presentation Switcher/Scaler. This product, which incorporates HDMI™ technology, is ideal for:

- Projection systems in conference rooms, boardrooms, auditoriums, hotels and churches, production studios, rental and staging
- Any application where high quality conversion and switching of multiple and different video signals to graphical data signals is required for projection purposes

## <span id="page-6-0"></span>**2 Getting Started**

We recommend that you:

- Unpack the equipment carefully and save the original box and packaging materials for possible future shipment
- Review the contents of this user manual

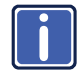

Go t[o http://www.kramerelectronics.com](www.kramerelectronics.com) to check for up-to-date user manuals, application programs, and to check if firmware upgrades are available (where appropriate).

### <span id="page-6-1"></span>**2.1 Achieving the Best Performance**

To achieve the best performance:

- Use only good quality connection cables (we recommend Kramer highperformance, high-resolution cables) to avoid interference, deterioration in signal quality due to poor matching, and elevated noise levels (often associated with low quality cables)
- Do not secure the cables in tight bundles or roll the slack into tight coils
- Avoid interference from neighboring electrical appliances that may adversely influence signal quality
- Position your Kramer **VP-770** away from moisture, excessive sunlight and dust

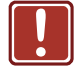

This equipment is to be used only inside a building. It may only be connected to other equipment that is installed inside a building.

### <span id="page-6-2"></span>**2.2 Safety Instructions**

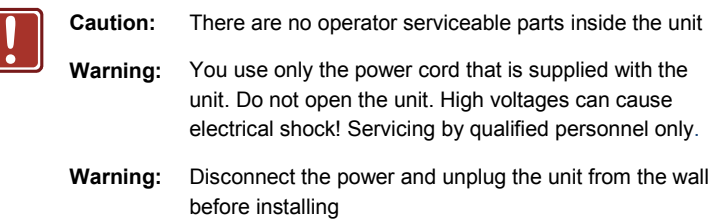

## <span id="page-7-0"></span>**2.3 • Recycling Kramer Products**

The Waste Electrical and Electronic Equipment (WEEE) Directive 2002/96/EC aims to reduce the amount of WEEE sent for disposal to landfill or incineration by requiring it to be collected and recycled. To comply with the WEEE Directive, Kramer Electronics has made arrangements with the European Advanced Recycling Network (EARN) and will cover any costs of treatment, recycling and recovery of waste Kramer Electronics branded equipment on arrival at the EARN facility. For details of Kramer's recycling arrangements in your particular country go to our recycling pages at *<http://www.kramerelectronics.com/support/recycling/>*.

## <span id="page-8-0"></span>**3 Overview**

The Kramer **VP-770** is a high quality presentation switcher and scaler. It accepts one of eight inputs: a component video on RCA connectors, a DisplayPort (DP) signal on a DisplayPort connector, two computer graphics signals on 15-pin HD connectors, two composite video signals on RCA connectors, and two HDMI signals on HDMI connectors. It scales the video, embeds the audio, and simultaneously outputs the signal to an HDMI output, to a computer graphics output and to a DGKat TP output, together with a digital audio output and an unbalanced stereo audio output.

**COMPONENT VIDEO** is also known as Y, Pb, Pr, or Y, Cb, Cr or YUV; compatible with both SD and HD component

The **VP-770** Presentation Switcher / Scaler features:

- K-Storm™ Scaling Technology Kramer's extremely high performance scaling technology. High-quality 3:2 and 2:2 pull down de-interlacing and full up and down scaling of computer graphics video input signals
- State-of-the-art video processing technology, with the highest quality deinterlacing, noise reduction, and scaling performance for both standarddefinition and high-definition signals
- K-IIT XL™ Picture-in-Picture Image Insertion Technology Ultra stable picture−in−picture, picture−and−picture and split screen capability, or fully customizable windows' size and position control: any source can be inserted into or positioned next to any other source and resized as desired
- Ultra Fast Fade-Thru-Black (FTB™) Switching Video switching transitions are clean and ultra-fast. The video fades to black and the new input fades from black for smooth, glitch-free switching. The output signal provides constant sync so the display never glitches
- Advanced de-interlacing functions including 3D comb filtering, film mode, diagonal correction and motion detection
- Scaled Outputs HDMI, computer graphics and a DGKat TP output simultaneously
- Output Resolutions HDTV and Computer Graphics up to 2K and 1080p/UXGA with selectable refresh rates
- Multiple Aspect Ratio Selections Follow input, follow output, best fit, letterbox, and user definable settings
- Multi-Standard Video support NTSC (3.58/4.43), PAL (M/N/60) and SECAM
- Built-in Time Base Corrector Stabilizes unstable video sources
- Built-in Proc-Amp with enhanced functions such as color correction, gamma and dither
- Input and output audio level adjustment
- Digital (S/PDIF) and unbalanced stereo audio inputs and outputs, with microphone talkover or microphone mix
- Built-in 2x10W power amplifier with speaker output connectors
- Automatic detection and selection of the HDMI and DP embedded audio. The **VP-770** automatically outputs the signal from the HDMI and DP embedded audio inputs or performs an analog takeover to output the respective analog audio input
- Selectable Power Save modes for energy efficient usage
- HDCP Compliant The HDCP (High Definition Content Protection) license agreement allows copy-protected data on the HDMI input to pass only to the HDMI output

In addition, the **VP-770** Presentation Switcher / Scaler:

- Includes luma keying via the PiP window
- Includes advanced EDID management per input
- Analyzes the EDID of a selectable Master connection to one of the outputs
- Supports picture zooming both on main and PiP window from 100% to 1600%, including separate V and H sharpness control
- Provides input and output colors pace control
- Supports HDMI deep color for inputs and output
- Features vertical keystone operation
- Comes with an On-Screen Display (OSD) for easy setup and adjustment, accessible via the IR remote control and via the front-panel buttons
- Has a non-volatile memory that retains the last settings used
- Supports firmware upgrade via RS-232 and Ethernet

#### Control your **VP-770**:

- Directly, via the front panel push buttons
- By RS-232 serial commands transmitted by a touch screen system, PC, or other serial controller
- Remotely, from the infrared remote control transmitter
- Via contact closure remote control switching
- Via the Ethernet (optionally via the Web pages)

The **VP-770** is housed in a 19" 1U rack mountable enclosure, with rack "ears" included, and is fed from a 100-240 VAC universal switching power supply.

#### <span id="page-10-0"></span>**3.1 HDCP Compliance**

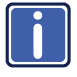

If an HDMI signal is HDCP protected, it can only appear on HDMI and DGKat outputs that are connected to supported HDCP compliant displays.

The **VP-770** will not output a picture on a display that is not HDCP compliant as well as on the PC output; instead it will show a black screen.

In the dual window display mode (see Sectio[n 7.2\)](#page-40-2), even if only one of the inputs is HDCP protected, and is output to a non compliant display, it will affect the entire screen and turn it black.

#### <span id="page-10-1"></span>**3.2 About the Power Connect™ Feature**

The **VP-770** can power the receiver on the DGKat output when the devices are within 90m (270ft) of each other. The Power Connect™ feature applies as long as the cable can carry power and the distance does not exceed 90m on standard TP cable. For longer distances, heavy gauge cable should be used (TP cable is still suitable for the video/audio transmission, but not for feeding the power at these distances)**.**

## <span id="page-11-0"></span>**3.3 Using Twisted Pair Cable**

Kramer engineers have developed special twisted pair cables to best match our digital twisted pair products; the Kramer: **BC-DGKat524** (CAT 5 24 AWG), the Kramer: **BC-DGKat623** (CAT 6 23 AWG cable), and the Kramer: **BC-DGKat7a23** (CAT 7a 23 AWG cable). These specially built cables significantly outperform regular CAT 5 / CAT 6 / CAT 7a cables.

### <span id="page-11-1"></span>**3.4** *17B***Defining the VP-770 Presentation Switcher/Scaler**

This section defines the **VP-770**.

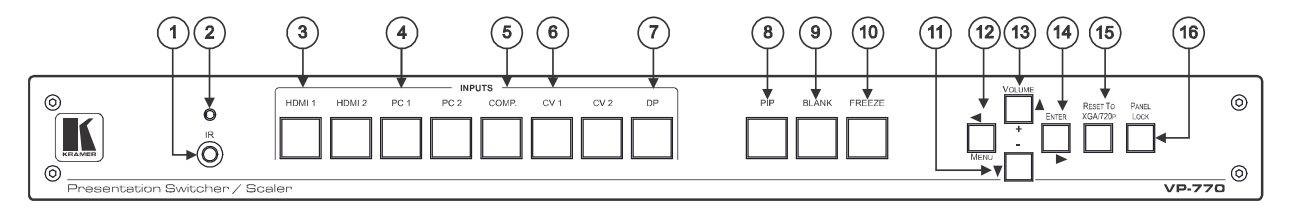

#### Figure 1: VP-770 Presentation Switcher/Scaler Front Panel

<span id="page-12-0"></span>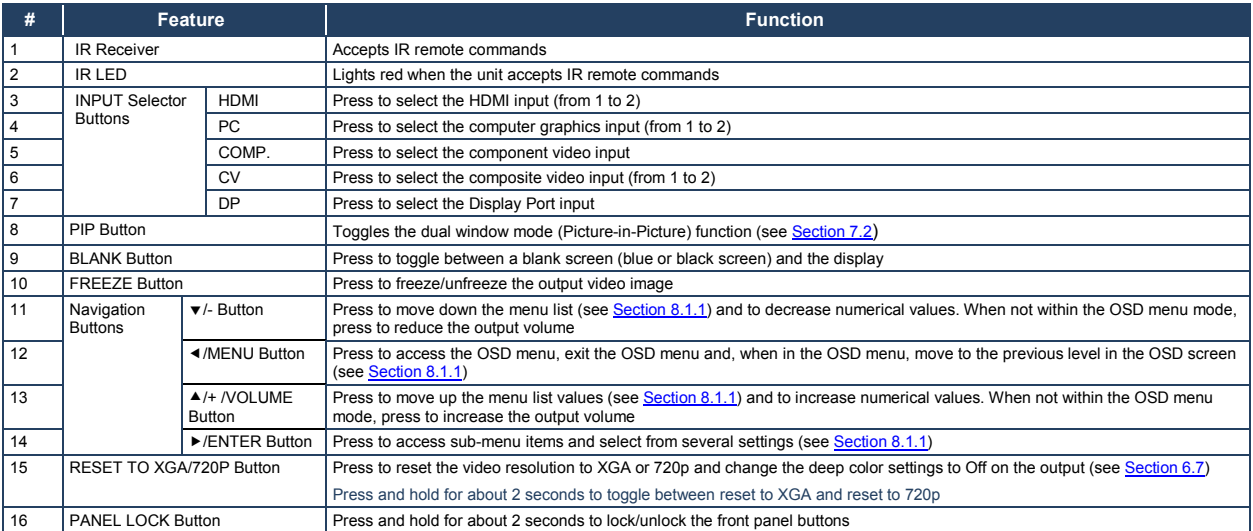

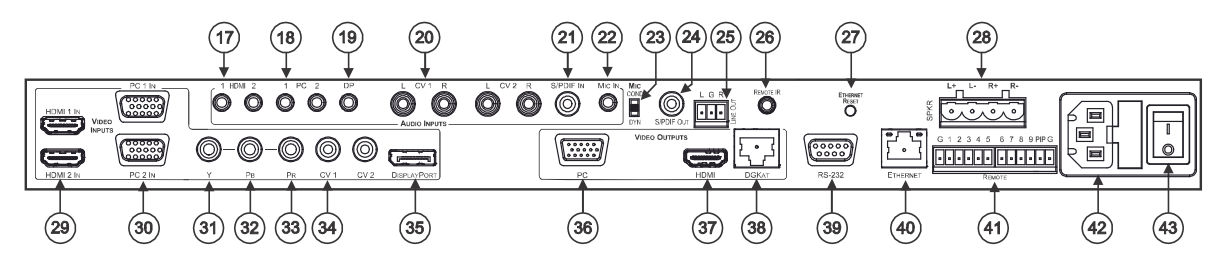

Figure 2: VP-770 Presentation Switcher/Scaler Rear Panel

<span id="page-13-0"></span>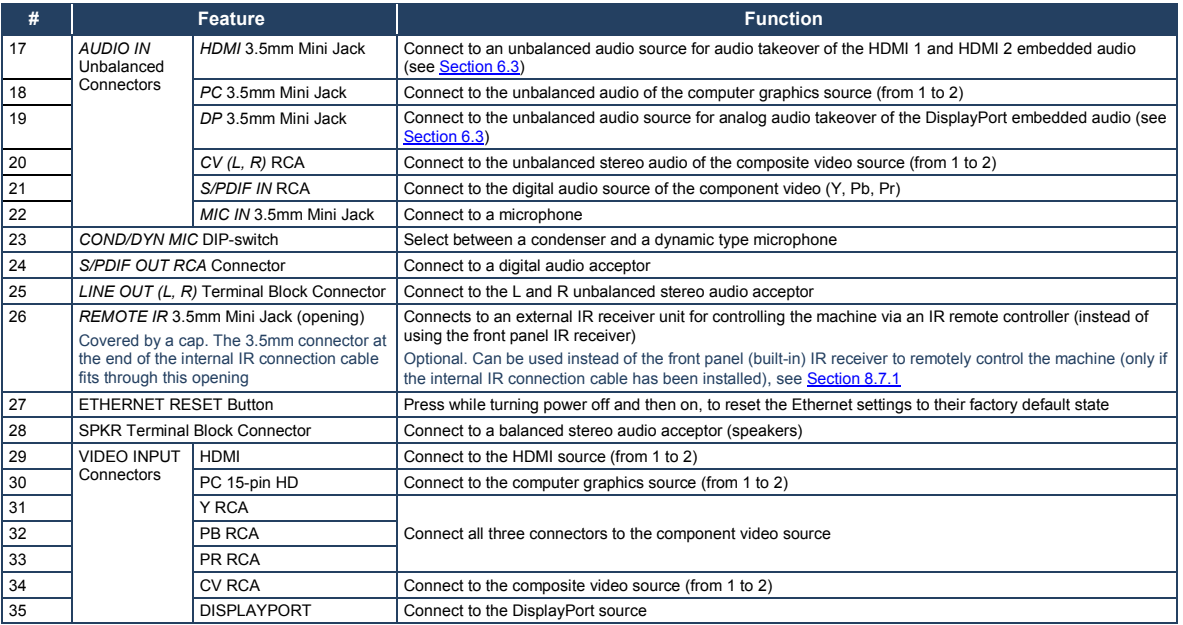

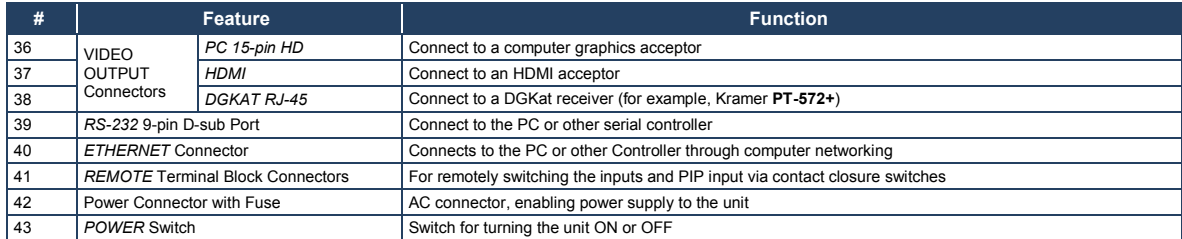

## <span id="page-15-0"></span>**4 Installing in a Rack**

This section provides instructions for rack mounting the unit.

Before installing in a rack, be sure that the environment is within the recommended range:

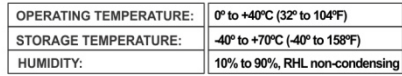

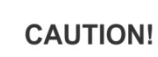

When installing on a 19" rack, avoid hazards by taking care that:

1. It is located within the recommended environmental conditions, as the operating ambient temperature of a closed or multi unit rack assembly may exceed the room ambient temperature.

2. Once rack mounted, enough air will still flow around the machine.

3. The machine is placed straight in the correct horizontal position.

4. You do not overload the circuit(s). When connecting the machine to the supply circuit, overloading the circuits might have a detrimental effect on overcurrent protection and supply wiring. Refer to the appropriate nameplate ratings for information. For example, for fuse replacement, see the value printed on the product label.

5. The machine is earthed (grounded) in a reliable way and is connected only to an electricity socket with grounding. Pay particular attention to situations where electricity is supplied indirectly (when the power cord is not plugged directly into the socket in the wall), for example, when using an extension cable or a power strip, and that you use only the power cord that is supplied with the machine.

#### To rack-mount a machine:

1 Attach both ear brackets to the machine. To do so, remove the screws from each side of the machine (3 on each side), and replace those screws through the ear brackets

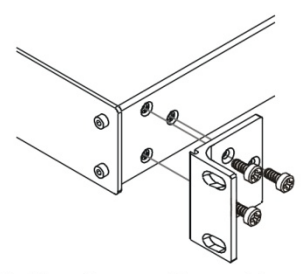

2. Place the ears of the machine against the rack rails, and insert the proper screws (not provided) through each of the four holes in the rack ears. Note:

• In some models, the front panel may feature built-in rack ears

• Detachable rack ears can be removed for desktop use

• Always mount the machine in the rack before you attach any cables or connect the machine to the power

• If you are using a Kramer rack adapter kit (for a machine that is not 19"), see the Rack Adapters user manual for installation instructions available from our Web site

## <span id="page-16-0"></span>**5 Connecting the VP-770**

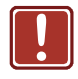

Always switch off the power to each device before connecting it to your **VP-770**. After connecting your **VP-770**, connect its power and then switch on the power to each device.

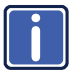

You do not have to connect all the inputs and outputs, connect only those that are required.

To connect the **VP-770**, as illustrated in the example in [Figure 3,](#page-17-0) do the following:

1. Connect an HDMI source (for example, a DVD player) to the HDMI 1 IN VIDEO INPUT connector. Alternatively, you can connect the DVI connector on the DVD player to the HDMI

connector on the **VP-770** via a DVI-HDMI adapter. You can connect the audio signal via the AUDIO IN HDMI 3.5mm mini jack, or use the embedded audio

- 2. Connect a computer graphics source to the PC 1 IN VIDEO INPUT 15-pin HD connector.
- 3. Connect a component video source (for example, a component DVD player) to the COMP PR, PB and Y, VIDEO INPUT RCA connectors.
- 4. Connect a composite video source (for example, a composite video player) to the CV VIDEO INPUT RCA connector.
- 5. Connect a DisplayPort video source (for example, a computer graphics source) to the DISPLAYPORT connector
- 6. Connect the audio input signals to the AUDIO IN connectors (3.5mm mini jack and RCA connectors), as required (not shown i[n Figure 3\)](#page-17-0).
- 7. Connect the PC VIDEO OUTPUT 15-pin HD connector to a VGA acceptor (for example, an analog display).
- 8. Connect the HDMI VIDEO OUTPUT connector to an HDMI acceptor (for example, a plasma display).
- 9. Connect the DGKAT RJ-45 connector to a receiver (for example, the Kramer **PT-572+**).
- 10. Connect the SPKR Terminal Block connector to speakers (not shown in [Figure 3\)](#page-17-0).
- 11. If required, you can connect a PC and/or controller to the:
	- RS-232 terminal block (see Section [8.4\)](#page-47-0)
	- Ethernet connector (see Sectio[n 8.5\)](#page-47-1)
- 12. Connect the power cord (not shown in [Figure 3\)](#page-17-0).

<span id="page-17-0"></span>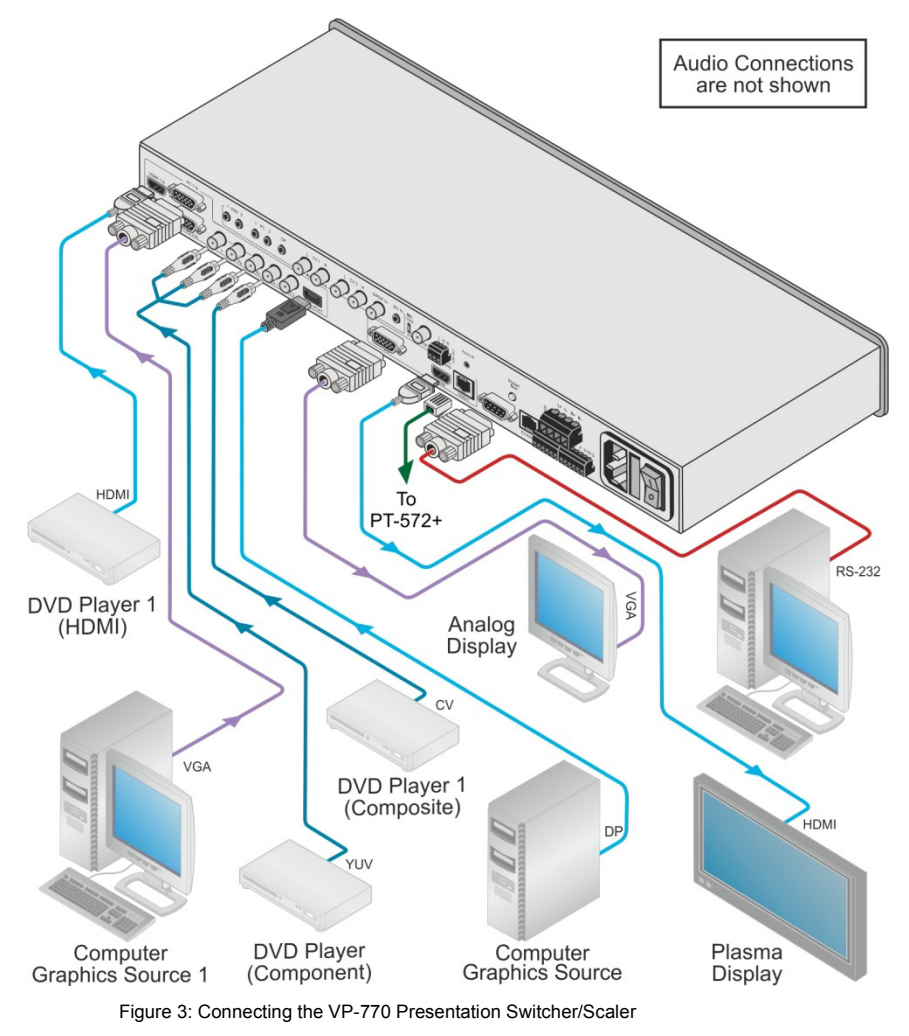

## <span id="page-18-0"></span>**5.1 Wiring the TP LINE IN / LINE OUT RJ-45 Connectors**

This section defines the TP pinout, using a **straight** pin-to-pin cable with RJ-45 connectors.

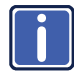

Note, that the cable Ground shielding must be connected / soldered to the connector shield.

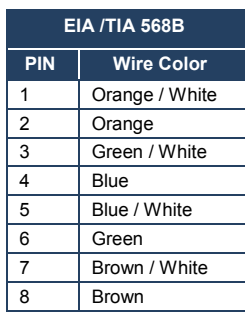

<span id="page-18-1"></span>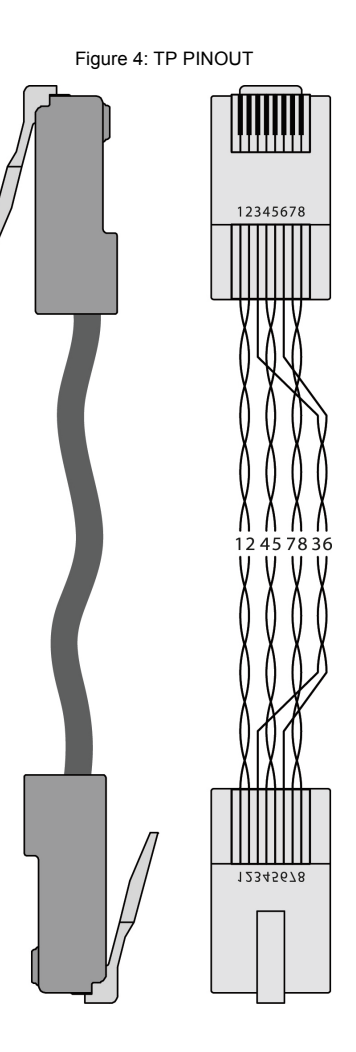

## <span id="page-19-0"></span>**6 The OSD Menu**

The **VP-770** OSD menu lets you set the operation parameters for the:

- Main Window Control
- PIP Window Control
- Entire System Control

The nature of the operation setup appears in the OSD title, as shown in the example in Sectio[n 6.1:](#page-19-1)

- The title line shows the control mode (Main, PIP or Entire system)
- Level 1 lists the main menu items
- Level 2 includes the second hierarchy level, below level 1
- Level 3 includes the third hierarchy level, below level 2
- Function, is the selectable parameter or numerical value and can appear either under level 2 or 3

### <span id="page-19-1"></span>**6.1 OSD Menu Operation Example**

In the example illustrated below, the Master Connection is set to DGKat (see Sectio[n 6.7\)](#page-34-0).

The table below shows function 632 (from the Protocol in Section [11.2.1\)](#page-63-0):

- 6 in the hundreds, represents "Scale" which is the  $6<sup>th</sup>$  menu item in the main menu list
- $\bullet$  3 in the tens, represents "Output" which is  $3<sup>rd</sup>$  in the Scale menu
- 2 in the units, represents "Master Connection" which is second in the Output menu

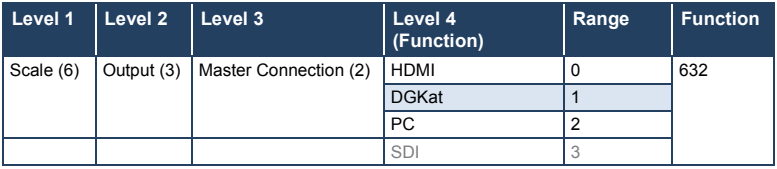

The subtitle, below the title line shows the current level accessed (Scale in this example)

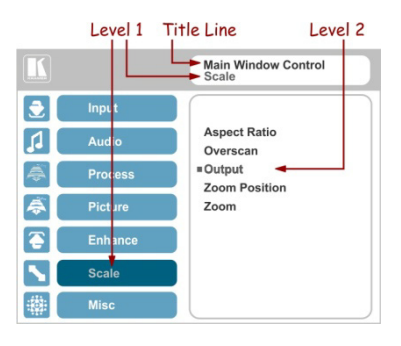

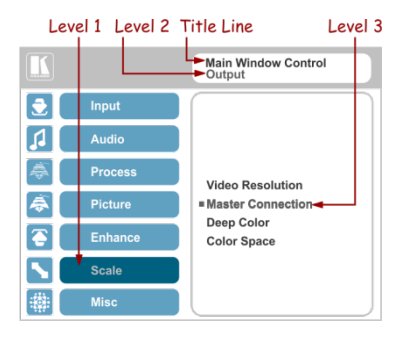

After selecting Output (which is the second Level), it appears in the subtitle

Once Master Connection is selected, the Title changes to "Entire System Control" indicating that the selection will affect the entire system. The subtitle shows the current, Level 3, selection and the menu list shows the function (DGKat) Note that SDI is not applicable to the **VP-770** and appears transparent. If the transparency of the OSD menu is set to ON this menu item will become invisible (see Section [6.8\)](#page-37-0)

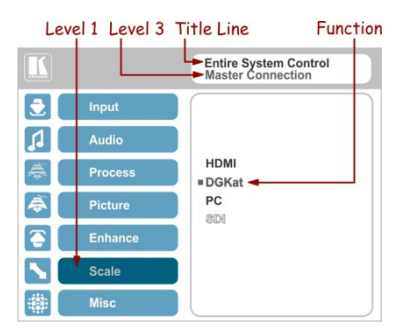

If the display layout includes a PiP window, you can set the OSD menu to control the main source window and the PIP window separately (by defining Window Control).

General characteristics which apply to the entire system (for example, setting the volume) are changed without needing to shift control (the title line will state: Entire System Control).

Note that:

- A selected parameter that turns gray becomes valid immediately (there is no need to press Enter to save the changes)
- Exiting the menu saves the parameter to the memory
- Data is saved per window and per input (to a dedicated input + window memory), as applicable

The control buttons let you control the **VP-770** via the OSD menu. Press the:

- MENU (or  $\triangleleft$ ) button to enter the menu, exit the menu, and when in the OSD menu, move to the previous level and change menu settings in the OSD screen.
- ENTER (or  $\triangleright$ ) button to access sub-menu items
- Arrow buttons to move through the OSD menu
- Up or down arrows to change settings (changes are immediate)

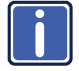

Note that when exiting the menu, all the changes are automatically saved to the non-volatile memory. The default OSD timeout for auto exit is set to 30 seconds and can be changed (see Sectio[n 6.8\)](#page-37-0).

#### **6.1.1 OSD Control Icons**

The following three icons: **M**, **P**, and **E** are included to indicate when functionality applies to the Main window, the PiP Window or the entire system:

- **M** for Main Window Control
- **P** for PiP window Control
- **E** for Entire System Control

## <span id="page-22-0"></span>**6.2 The Input Menu**

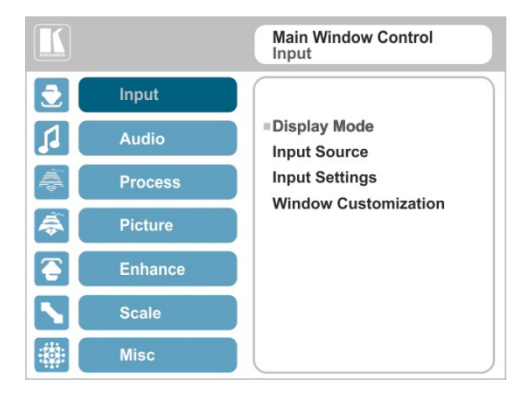

Figure 5: Input Menu

<span id="page-22-1"></span>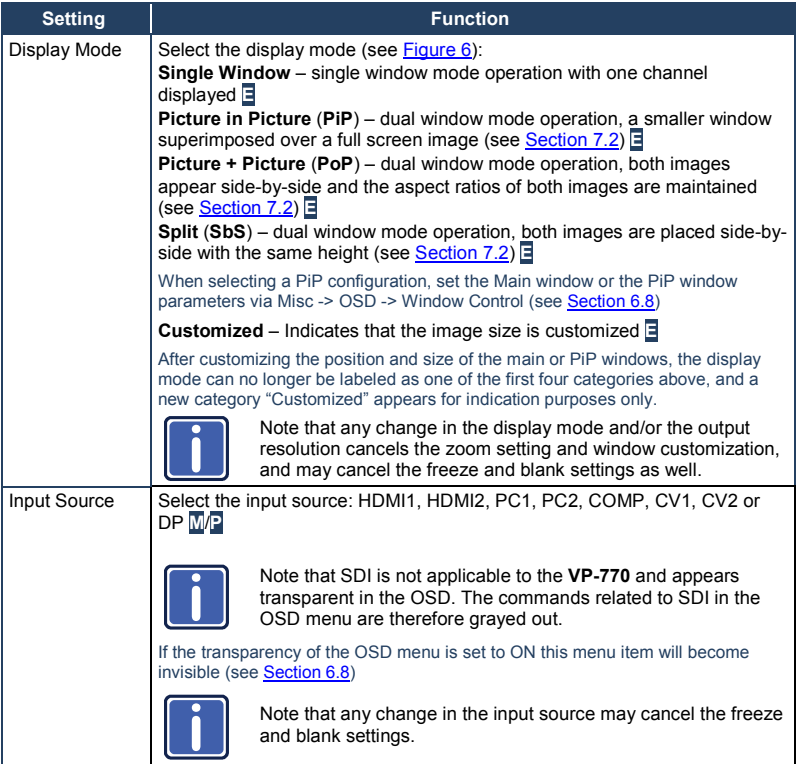

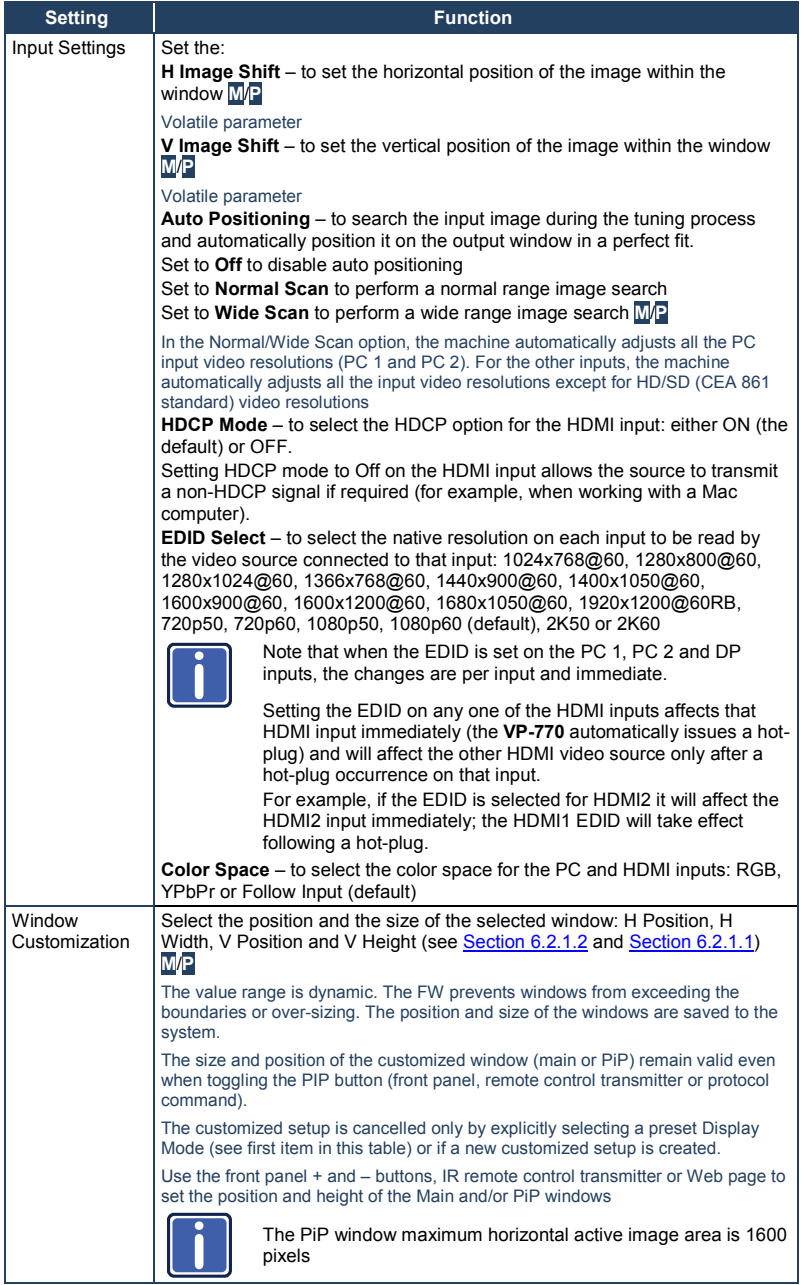

The display mode setup, shown i[n Figure 6,](#page-24-0) is part of the entire system control and the selected Single Window also shows the current aspect ratio (Best Fit):

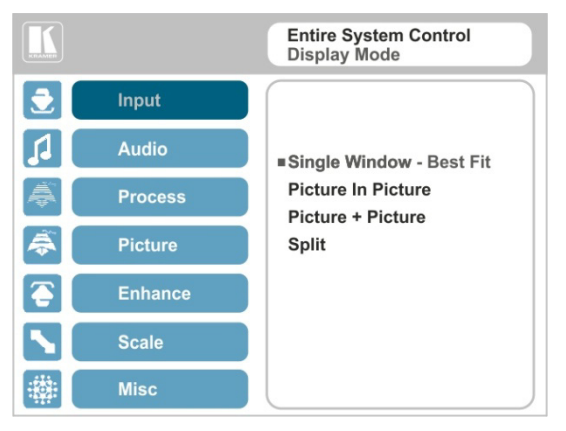

Figure 6: Select the Display Mode

#### <span id="page-24-0"></span>**6.2.1 Window Customization**

Window customization lets you change the position and size of a selected window. Make sure that you have control over the window that requires customization (Main Window Control or PiP Window Control). If not, select it via the OSD item in the Miscellaneous menu, see Section [6.8.](#page-37-0)

Note that if the **VP-770** is set to the single window display mode, only the Main Window control applies. If the **VP-770** is set to any of the dual window display modes, you have to select Main/PiP window control to move and/or resize the selected window.

In the following examples, PiP Window Control is selected, but the same procedure applies to Main Window Control.

#### <span id="page-24-1"></span>**6.2.1.1 Changing the Size of the Main and/or PiP Window**

Use the H Width and V Height to change the size of the window using the  $+$  and  $$ buttons on the front panel or remote control transmitter (as illustrated i[n Figure 7\)](#page-25-0).

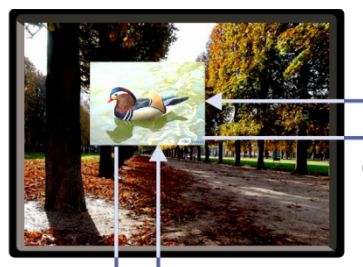

decrease horizontally (from the right)

 $\rightarrow$  + enlarge horizontally (to the right)

## enlarge vertically (from lower side)

decrease vertically (from lower side)

<span id="page-25-0"></span>Figure 7: changing the size of the Window

To change the size of the window, do the following:

- 1. Check that window control is set as required (for example, PiP Window Control).
- 2. Select Window Customization (see [Figure 11\)](#page-27-0).
- 3. Select H width (an OSD slide bar appears) and press + to increase the width, or  $-$  to decrease the width, see [Figure 8.](#page-25-1) The following example shows how to decrease the width of the window

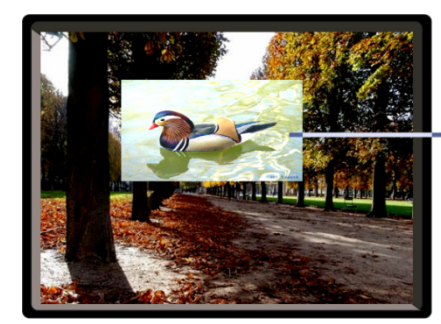

enlarge horizontally (to the right)

<span id="page-25-1"></span>Figure 8: Increasing the Width

4. Select V Height (an OSD slide bar appears) and press + to increase the height, or – to decrease the height, see Figure 9.

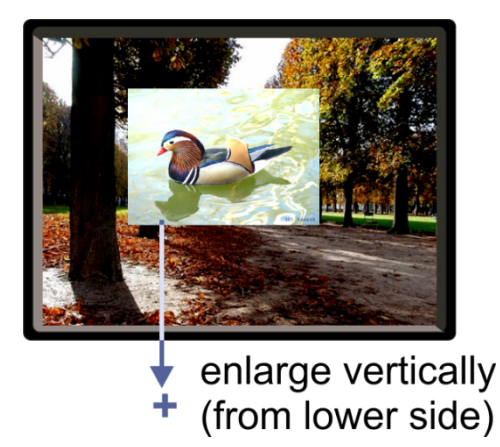

Figure 9: Increasing the Height

#### <span id="page-26-2"></span><span id="page-26-0"></span>**6.2.1.2 Moving the Position of the Main and/or PiP Window**

Use the H Position and V Position items in the OSD to change the position of the window using the + and – buttons on the front panel or remote control transmitter (as illustrated i[n Figure 10\)](#page-26-1).

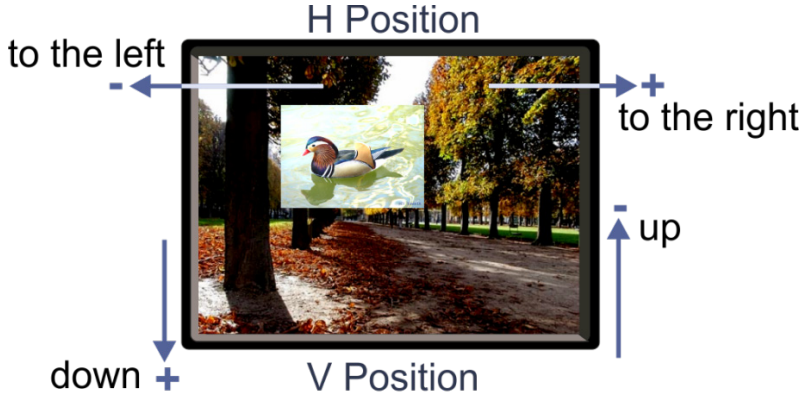

Figure 10: Positioning the Window

<span id="page-26-1"></span>To move the position of the window, do the following:

1. Check that window control is set as required (for example, PiP Window Control).

2. Select Window Customization.

The following Window appears:

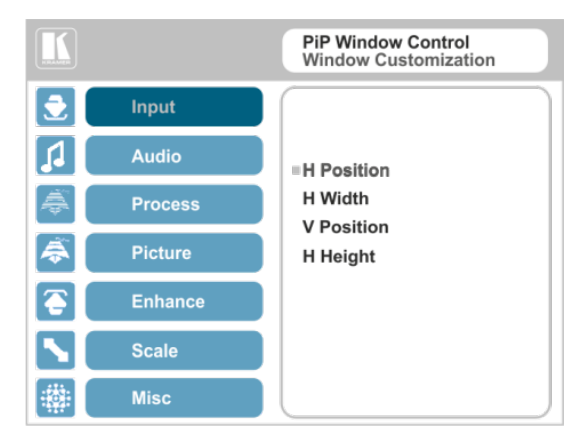

Figure 11: Window Customization

<span id="page-27-0"></span>3. To move the picture to the right, select H Position. An OSD slide bar appears:

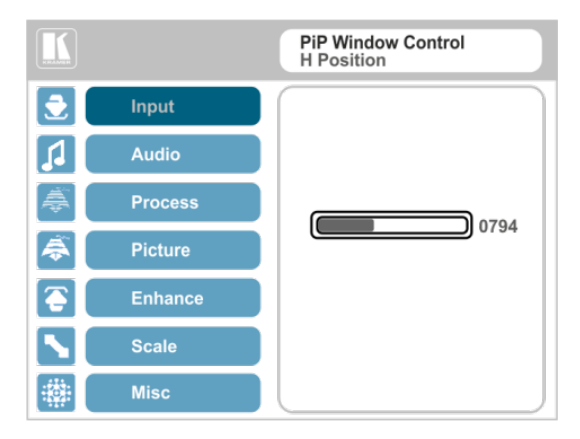

<span id="page-27-1"></span>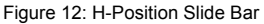

4. Press the +/- buttons to move the PiP window horizontally. Use the V Position menu item in the same way to move the PiP vertically, se[e Figure 13.](#page-28-0)

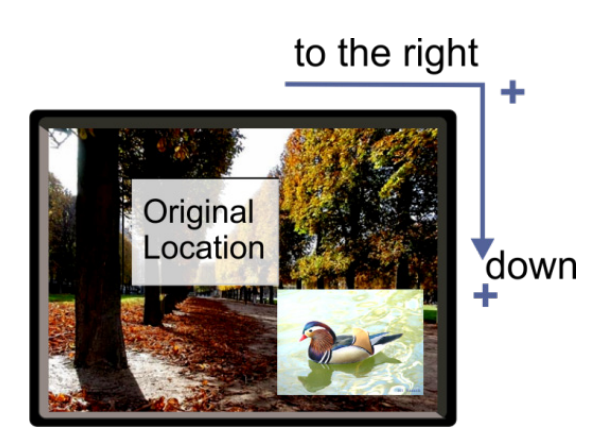

Figure 13: Moving the PiP Window

<span id="page-28-0"></span>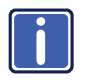

Note that the sequence in which you change the size and position of the window is insignificant, as long as you make sure that the resized image does not go beyond the window boundaries.

## <span id="page-29-2"></span><span id="page-29-0"></span>**6.3 The Audio Menu**

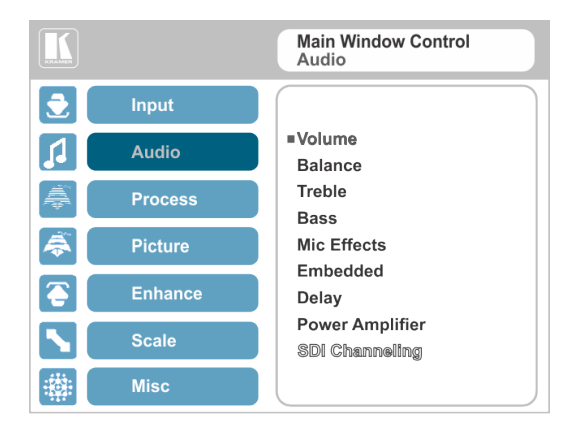

<span id="page-29-1"></span>Figure 14: Audio Menu

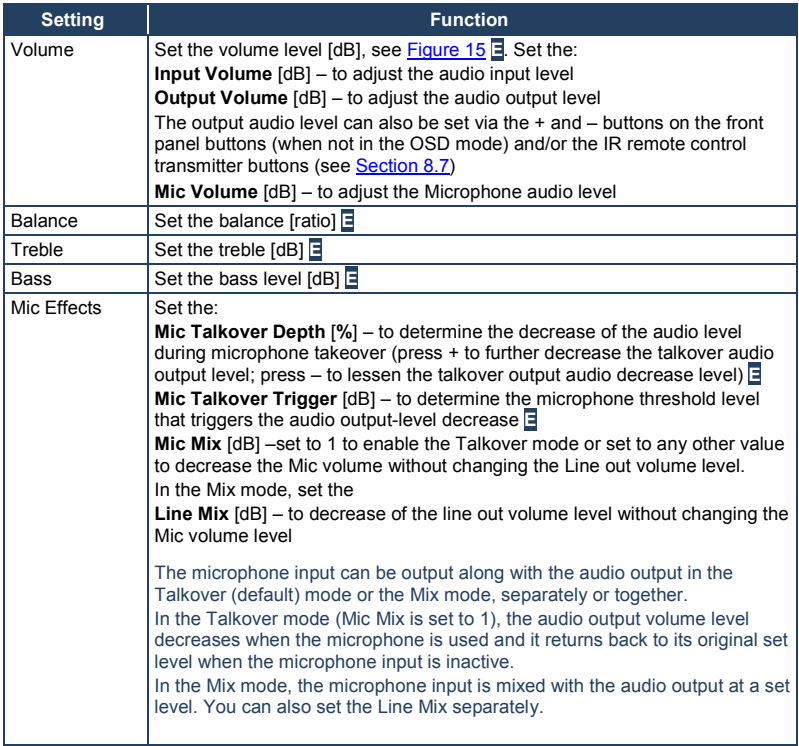

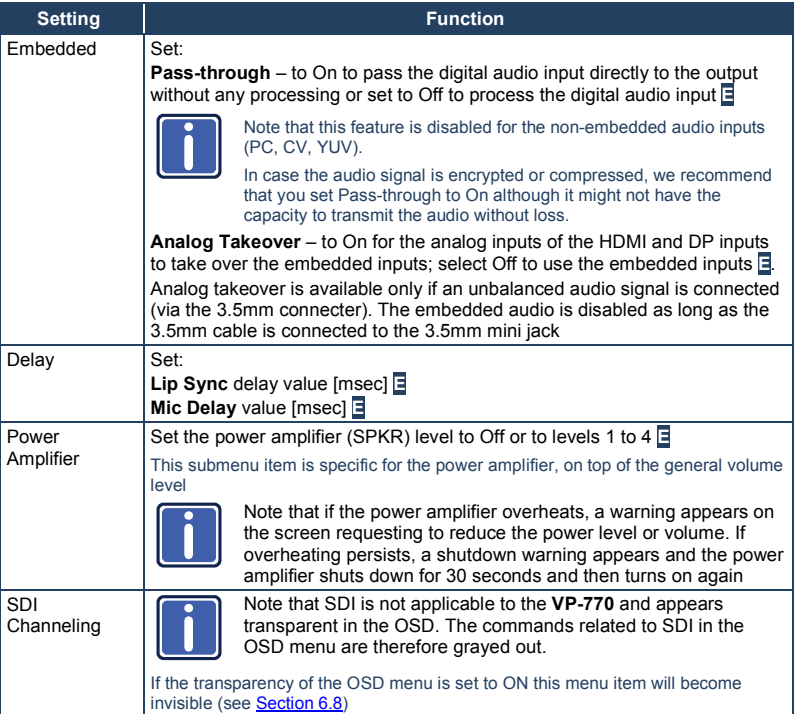

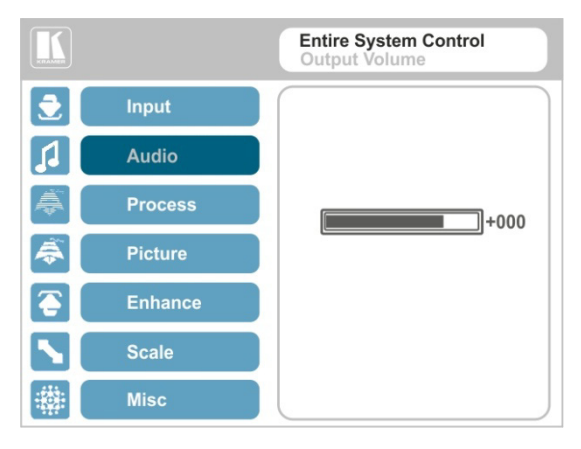

<span id="page-30-0"></span>Figure 15: Set the Output Volume Level

## <span id="page-31-0"></span>**6.4 The Process Menu**

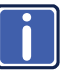

The Process menu functions are available for interlaced video processing only and not for progressive scan.

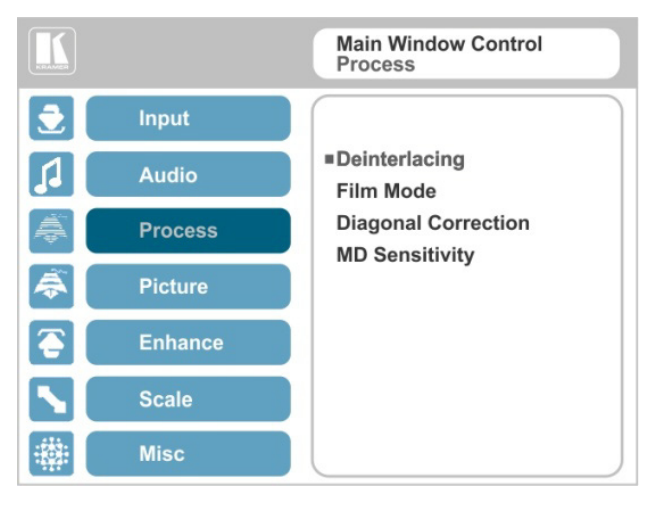

<span id="page-31-1"></span>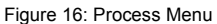

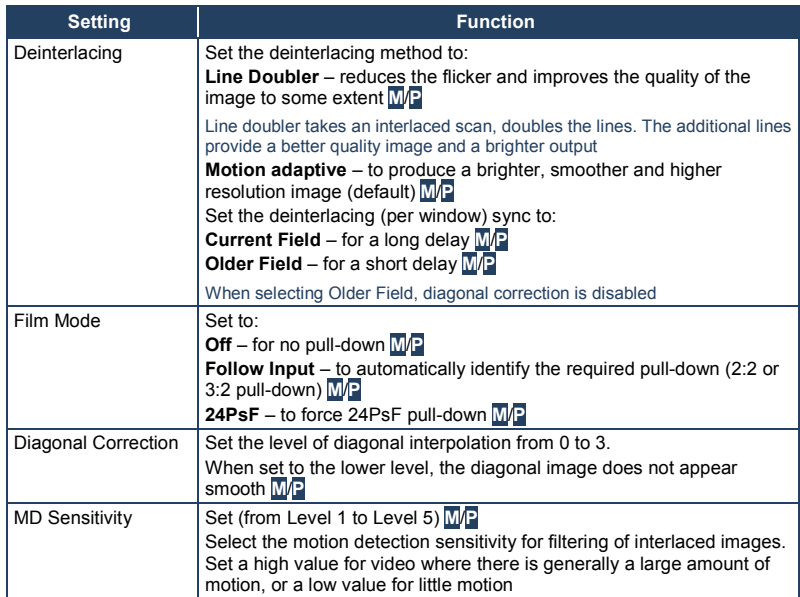

## <span id="page-32-0"></span>**6.5 The Picture Menu**

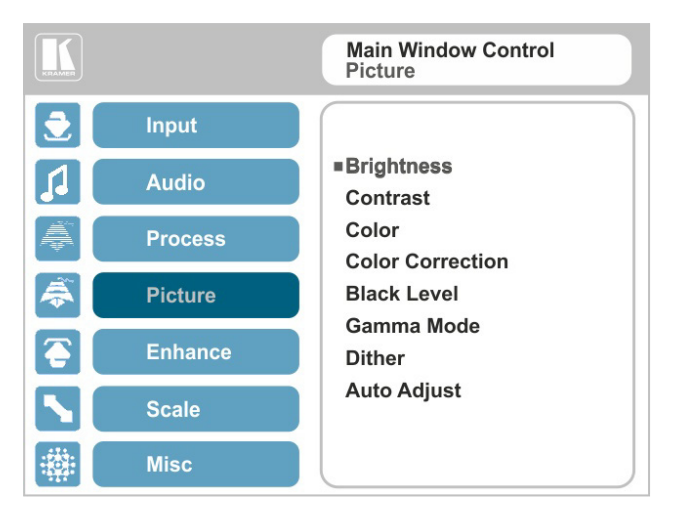

#### <span id="page-32-1"></span>Figure 17: Picture Menu

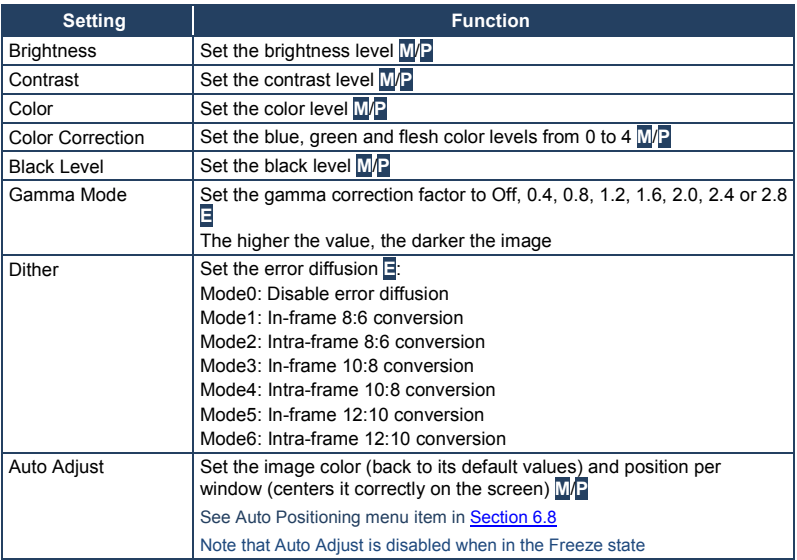

## <span id="page-33-0"></span>**6.6 The Enhance Menu**

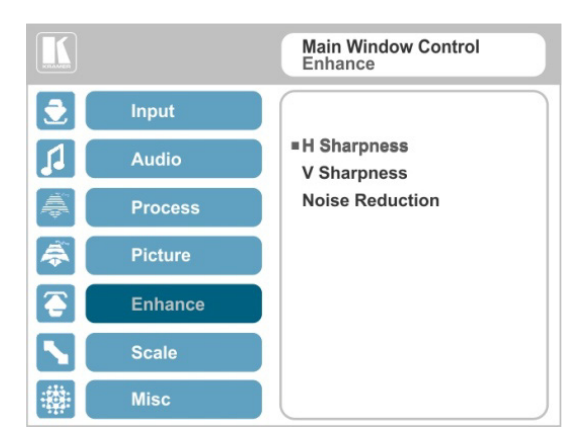

#### <span id="page-33-1"></span>Figure 18: Enhance Menu

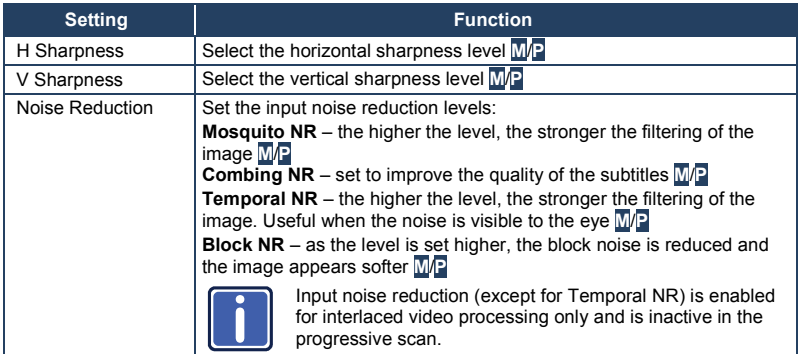

## <span id="page-34-2"></span><span id="page-34-0"></span>**6.7 The Scale Menu**

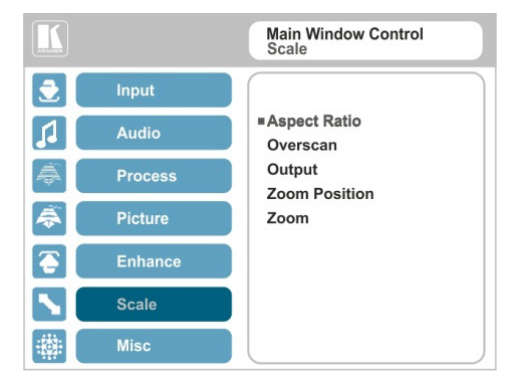

<span id="page-34-1"></span>Figure 19: Scale Menu

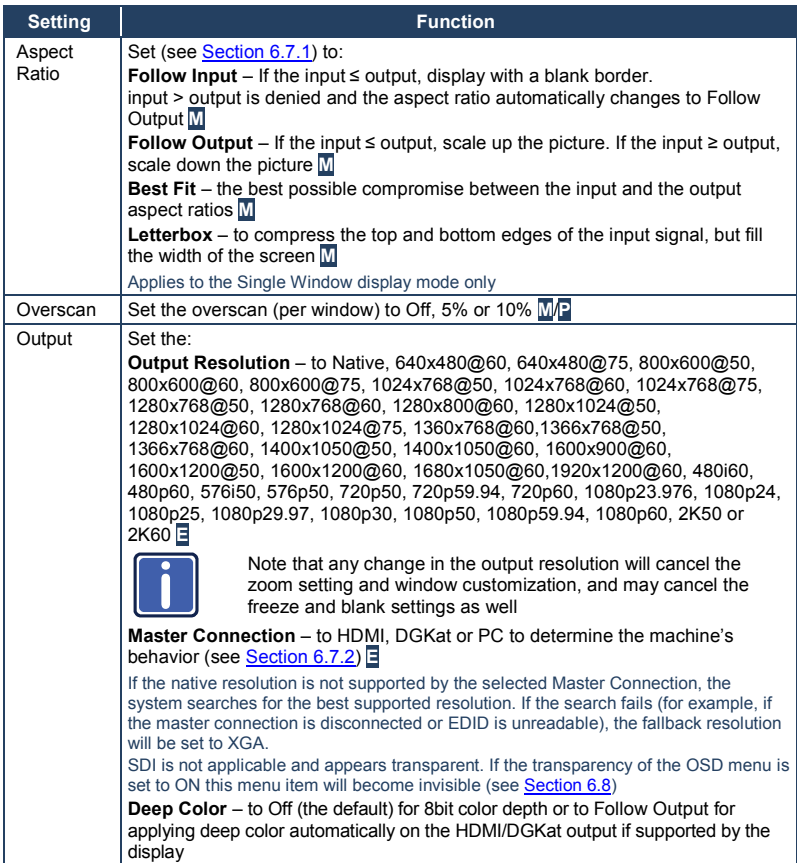

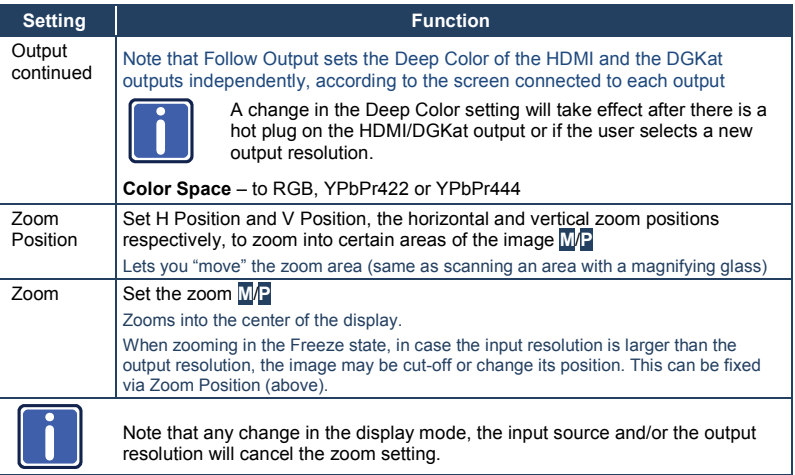

#### <span id="page-35-0"></span>**6.7.1 Selecting the Correct Aspect Ratio**

You can configure the aspect ratio of any output image to fit your application. The **VP-770** offers four different aspect ratio settings: Follow Input, Follow Output, Best Fit and Letterbox. Here is how each of these settings works.

**FOLLOW INPUT** – The aspect ratio and resolution of the input video or graphics signal are both preserved (no scaling). For example, a composite video image with a 4:3 aspect ratio will appear with the same aspect ratio on a 1080p (16:9) output image, surrounded by black bars

**FOLLOW OUTPUT** – The aspect ratio and resolution of the input signal is re-sized to precisely match the aspect ratio and resolution of the **VP-770** output signal. This may result in some distortion to the input signal images

**BEST FIT** – This setting re-sizes the video or graphics input signal to "best fit" the output resolution while maintaining the aspect ratio of the input signal. For example, a composite video signal (4:3 aspect ratio) will "best fit" to the top and bottom of a widescreen output image, resulting in black pillars on either side.

**LETTERBOX** – This setting compresses the top and bottom edges of the input signal, but fills the width of the screen.

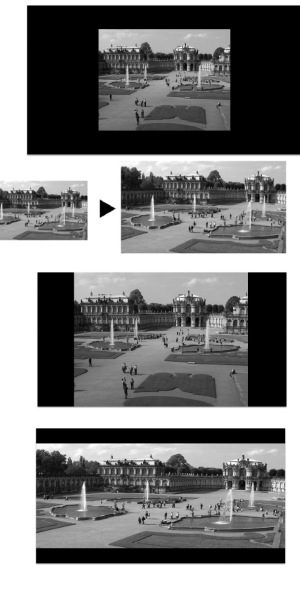
#### **6.7.2 Master Connection Settings**

The Master Connection (HDMI, DGKat or PC) is usually set to the main output display so that the optimal resolution for that display can be obtained. By setting the output resolution to Native, the **VP-770** is triggered to read the EDID of the main display and change the output resolution value according to the native resolution of the display.

Note that when the output resolution is set to Native:

- If HDMI/DGKat is selected as the Master Connection, and a new display is connected to the Master Connection output (hot plug), the **VP-770** automatically reads the EDID of that display and updates the output resolution accordingly
- If it is not supported by the selected Master Connection, the system searches for the best supported resolution. If the search fails (for example, if the master connection is disconnected or EDID is unreadable), the fallback resolution will be set to XGA

### <span id="page-37-0"></span>**6.8 The Miscellaneous Menu**

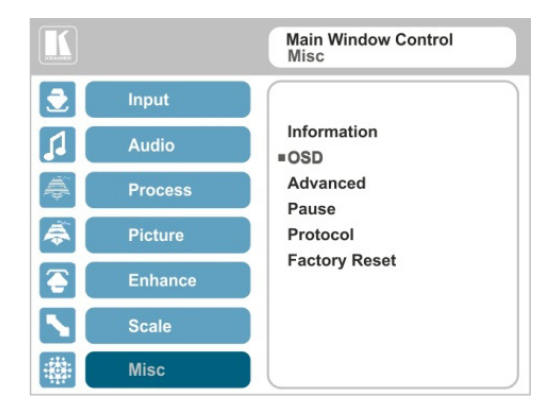

#### Figure 20: Misc Menu

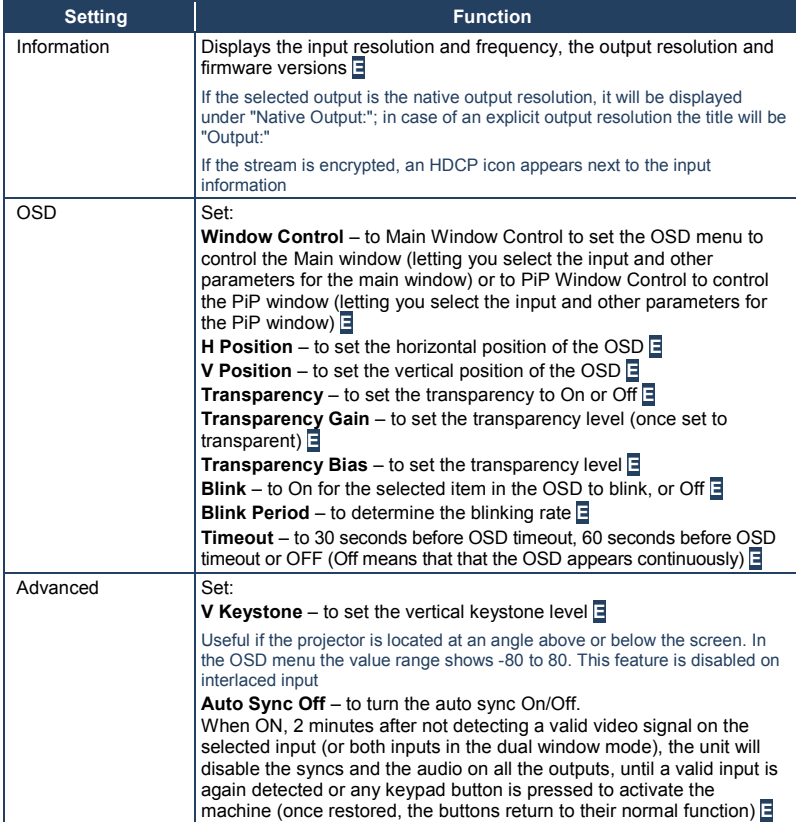

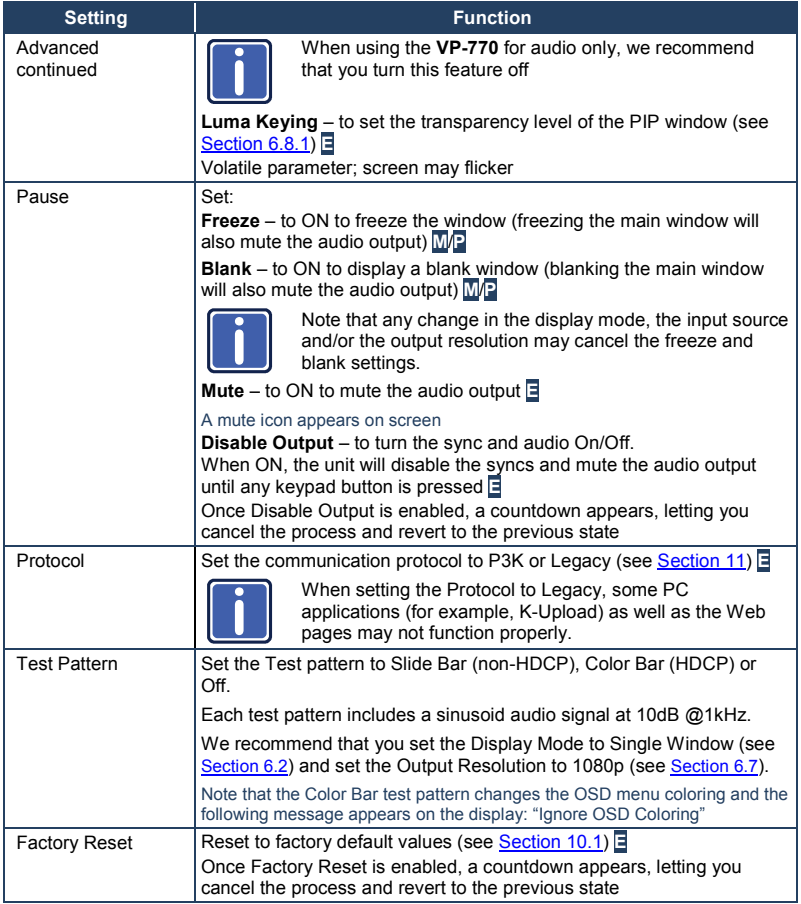

#### <span id="page-39-0"></span>**6.8.1 The Luma Keying Feature**

The luma keying feature lets you display the PiP window (the key image) as semitransparent over the main window. This feature can be used to have the PiP window display a static or dynamic logo, for example, which will appear on a transparent background.

To apply the luma keying feature, first set the PiP window to the desired size and location and then turn luma keying On. The PiP image will show without its background.

The lower the luminance in the PIP window, the more transparent it becomes, thus letting the main window image show. The higher the luminance, the less transparent it becomes, not letting the main window show through. To use this feature we recommend that you set the PIP image as follows: use low-luminance colors for the background (the key image portion) and high-luminance colors for the logo.

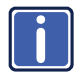

For certain displays, the screen may flicker once for about a second after adding or changing the luma keying setting.

Since luma keying is a volatile parameter, it may reset unexpectedly following a change in the setup. So we recommend that you activate it after completing the setup.

When the luma keying feature is On, any change in the setup (either by the user or by resetting due to a setup change) may cause the screen to flicker once. The luma keying will recover automatically after resetting.

## **7 The Display Modes**

The **VP-770** can function in the single window display mode (the factory default setup) or the dual window display mode.

### **7.1 The Single Window Display Mode**

The single window mode shows one window on the screen. The window size can be customized, and its parameters modified via the OSD menu.

#### **7.1.1 Activating the Single window Mode**

Set the **VP-770** to the single window display mode in any of the following ways:

- Press and hold (for 3 seconds) the illuminated front panel PIP button until the button no longer illuminates
- Access the OSD menu, select INPUT>Display Mode, and then choose Single Window
- Access the Web pages (see Section [8.3\)](#page-46-0)
- Press the PIP window on the remote control transmitter (see Section [8.7\)](#page-51-0)
- Via the REMOTE CONTROL terminal block connectors (see Section [8.6\)](#page-49-0)

#### <span id="page-40-0"></span>**7.2 The Dual Window Display Mode**

The **VP-770** dual window mode feature lets you show two images on one screen: the main window and the PiP window. For example, you can show a live video window on top of a graphic background, or show two images on screen of the same input channel. The PiP window appears even if no input signals are connected. In this case the PiP window appears in dark gray and the main window appears in light gray.

The dual window mode appears in the following preset PiP configurations:

**Picture-in-Picture**, with a smaller PiP window superimposed over a full main window image

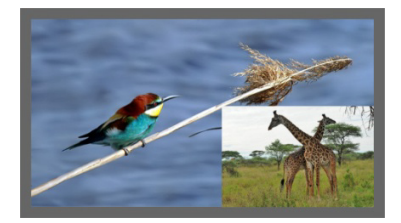

**Picture + Picture**, where both images appear side-by-side and the aspect ratios of both images are maintained

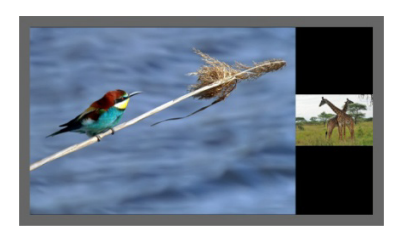

**Split**, where both images are placed side-by-side with the same height

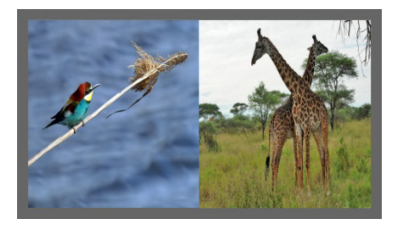

The window customization feature (see Sectio[n 6.2\)](#page-22-0) lets you customize the dual window mode layout (main window and PiP window) to any size and position.

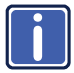

You can superimpose any input type over any or the same input.

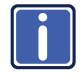

If the HDMI signal is HDCP protected, it can appear on HDMI and DGKat outputs that are connected to supported HDCP compliant displays. However, it cannot appear on a display that is not HDCP compliant and the **VP-770** will not output a picture on the VGA output.

#### <span id="page-42-0"></span>**7.2.1 Activating the Dual Window Mode**

You can activate the dual window mode (indicated by an illuminated PIP front panel button) in any of the following ways:

- Press and hold (for 3 seconds) the front panel PIP button The latest PiP configuration appears
- Press the PIP button on the IR remote control transmitter (see Section [8.7\)](#page-51-0) The latest PiP configuration appears
- Access the OSD menu, select INPUT>Display Mode, and then choose one of the preset PiP configurations (Picture in Picture, Picture + Picture or Split)
- Access the Web pages (see Section [8.3\)](#page-46-0)
- Via the REMOTE CONTROL terminal block connectors (see Section [8.6\)](#page-49-0)

#### **7.2.2 Setting the OSD Menu to PiP Window Control**

When the OSD menu is set to PiP Window Control, you can control the PiP window and change its parameters (for example, select the PiP input, size, position and so on). Sectio[n 7.2.3.4](#page-44-0) shows how to select the PiP source via the OSD menu.

To set the OSD menu to PiP control:

- 1. Press the MENU button to access the OSD menu.
- 2. Scroll down to the Misc menu and press ENTER.
- 3. Select the OSD submenu and press ENTER.
- 4. Select Window Control and choose PIP WINDOW. The OSD menu controls the PiP source
- 5. Press the MENU button to exit and accept changes. The OSD menu title will show PiP Window Control.
- 6. You can press the MENU button several times to exit the menu and save changes, or modify PiP window parameters via the other menu items.

To return to Main Window control, repeat the procedure above but select Main Window in the Window Control submenu.

#### **7.2.3 Selecting the PIP Source**

To select a PiP source you have to set the **VP-770** to any of the PiP display mode configurations and then select the desired input.

#### **7.2.3.1 Selecting the PiP Source via the Front Panel Buttons**

Press and hold the PIP front panel button while pressing the input button of the required PiP source.

For example, to select CV 1 as the PiP source over DP as the main source, press the PIP front panel button while pressing the CV 1 front panel button. In this example, the DP button is illuminated and the CV 1 button blinks

When selecting, for example, PC 1 to be both in the background and as the PiP source (see [Figure 21\)](#page-43-0), press the PC 1 input button while the PIP button is not selected (the button is illuminated) and then press the PIP button to enter the PiP mode. Press and hold the PIP button while pressing the PC 1 input button. In this example, the PC1 is illuminated first and then blinks after selecting it again as the PiP source

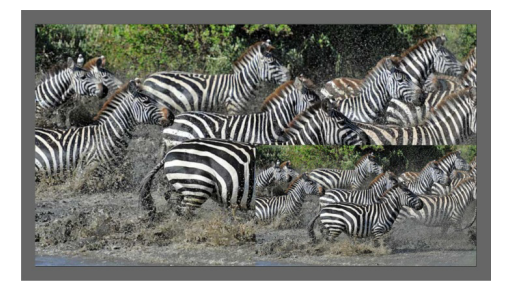

Figure 21: PC 1 superimposed over PC 1

#### <span id="page-43-0"></span>**7.2.3.2 Selecting the PiP Source via the IR Remote Control Transmitter**

Press the PIP button on the IR transmitter (the PIP front panel button is illuminated). Press the desired PiP source button on the IR transmitter (see Section [8.7\)](#page-51-0).

#### **7.2.3.3 Selecting the PiP Source via the REMOTE Terminal Block Connector**

See Sectio[n 8.6.](#page-49-0)

#### <span id="page-44-0"></span>**7.2.3.4 Selecting the PiP Source via the OSD Menu**

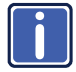

You can select an input source only after you set the display mode to one of the PiP configurations (see Sectio[n 7.2.1\)](#page-42-0).

To set the PiP source via the OSD menu, do the following:

- 1. Press the MENU button to access the OSD menu.
- 2. Scroll through the menu, and for window specific submenus check the menu title:
	- **If PiP Window Control appears, continue to step 7**
	- **If not, continue to the next step**
- 3. Press the  $\nabla$  button to move to the Misc menu and press ENTER.
- 4. Select the OSD submenu and press ENTER.
- 5. Select Window Control and choose PiP Window Control. The OSD menu controls the PIP source
- 6. Press the MENU button a number of times to return to the main OSD menu (and accept changes).
- 7. Scroll to the Input menu and press ENTER.
- 8. Select Input Source and press ENTER.
- 9. Choose the input for the PiP window.
- 10. Press the MENU a few times until you exit the OSD menu (changes are saved upon exit).

## **8 Controlling the VP-770**

The **VP-770** can be controlled via:

- The front panel buttons (see Sectio[n 8.1\)](#page-45-0)
- The OSD menu (see Sectio[n 8.2\)](#page-46-1)
- The Web pages (see Sectio[n 8.3\)](#page-46-0)
- Remote control contact closure (see Section [8.6\)](#page-49-0)
- The infrared remote control transmitter (see Section [8.7\)](#page-51-0)

### <span id="page-45-0"></span>**8.1 Controlling via the Front Panel Buttons**

The **VP-770** includes the following front panel buttons:

- Input selector buttons for selecting the required input: HDMI (1 and 2), PC (1 and 2), COMP, CV (1 and 2) and DP (see Sectio[n 8.1.1\)](#page-45-1)
- PIP, BLANK and FREEZE buttons (note, these buttons illuminate when selected)
- MENU (left arrow), ENTER (right arrow), and up, down, arrow buttons
- Output volume up and down buttons (when not in the OSD mode)
- RESET TO XGA/720p and PANEL LOCK buttons

#### <span id="page-45-1"></span>**8.1.1 Using the INPUT Front Panel buttons**

When selected, an INPUT front panel button behaves as follows:

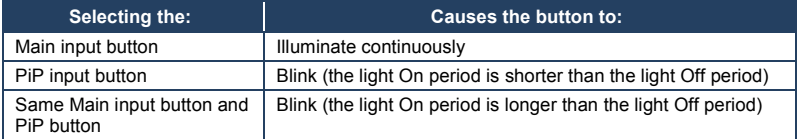

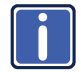

If you want to adjust the image of a selected input in a window, press that input button again (up to 3 times) for fast tuning. Pressing that input button for the fourth time initiates full tuning of the window.

### <span id="page-46-1"></span>**8.2 Controlling via the OSD Menu**

You can change PiP Window parameters, main window parameters and entire system parameters via the OSD menu, as described in Section [6.8.](#page-37-0)

### <span id="page-46-0"></span>**8.3 Controlling via the VP-770 Web Pages**

You can remotely operate the **VP-770** using a Web browser via the Ethernet connection (see Section [8.5\)](#page-47-0). To be able to do so, you must use a supported Web browser:

For Windows 7:

- Chrome version 25
- Firefox version
- 15 Opera version
- Internet Explorer version 9

For Microsoft version 6 and higher:

• Chrome or Firefox (version 3.0 and higher)

#### For Mac

- Chrome version 25
- Firefox version 20
- Opera version 12.14
- Safari 6

#### **8.3.1 Connecting to the VP-770 via your Browser**

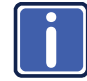

Note that if the Protocol is set to Legacy (via the Miscellaneous menu, see Section [6.8\)](#page-37-0), the Web pages may not function properly.

Make sure that your PC is connected via a network to the **VP-770** and do the following:

1. Open your Internet browser.

2. Enter the unit's IP number or name in the Address bar of your browser. If you are using DHCP, you have to enter the name.

The default IP number is 192.168.1.39, and may be changed by the system integrator

192.168.1.39

Figure 22: Entering the IP Number in the Address Bar

You can now control the machine via the Web page.

#### **8.4 Connecting to the VP-770 via RS-232**

You can connect to the **VP-770** via an RS-232 connection using, for example, a PC. Note that a null-modem adapter/connection is not required.

To connect to the **VP-770** via RS-232, connect the RS-232 9-pin D-sub rear panel port on the **VP-770** unit via a 9-wire straight cable (only pin 2 to pin 2, pin 3 to pin 3, and pin 5 to pin 5 need to be connected) to the RS-232 9-pin D-sub port on your PC.

#### <span id="page-47-0"></span>**8.5 Connecting the VP-770 via the ETHERNET Port**

You can connect the **VP-770** via the Ethernet, using a crossover cable (see Section [8.5.1\)](#page-47-1) for direct connection to the PC or a straight through cable (see Sectio[n 8.5.2\)](#page-49-1) for connection via a network hub or network router.

#### <span id="page-47-1"></span>**8.5.1 Connecting the ETHERNET Port directly to a PC (Crossover Cable)**

You can connect the Ethernet port of the **VP-770** to the Ethernet port on your PC, via a crossover cable with RJ-45 connectors.

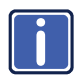

This type of connection is recommended for identification of the factory default IP Address of the **VP-770** during the initial configuration.

After connecting the Ethernet port, configure your PC as follows:

- 1. Right-click the My Network Places icon on your desktop.
- 2. Select **Properties**.

 $\circ$ 

- 3. Right-click Local Area Connection Properties.
- 4. Select **Properties**.

The Local Area Connection Properties window appears.

5. Select the Internet Protocol (TCP/IP) and click the **Properties** Button (see [Figure 23\)](#page-48-0).

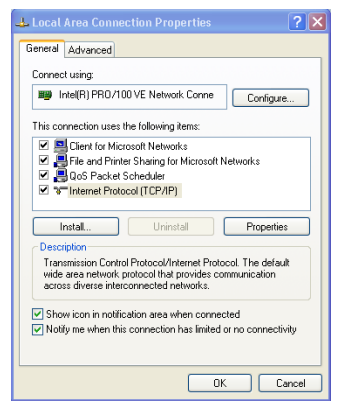

Figure 23: Local Area Connection Properties Window

- <span id="page-48-0"></span>6. Select Use the following IP Address, and fill in the details as shown in [Figure 24.](#page-48-1) You can use any IP address in the range 192.168.1.1 to 192.168.1.255 (excluding 192.168.1.39) that is provided by your IT department.
- 7. Click **OK**.

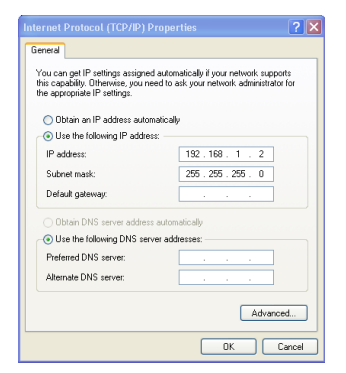

<span id="page-48-1"></span>Figure 24: Internet Protocol (TCP/IP) Properties Window

#### <span id="page-49-1"></span>**8.5.2 Connecting the ETHERNET Port via a Network Hub (Straight-Through Cable)**

You can connect the Ethernet port of the **VP-770** to the Ethernet port on a network hub or network router, via a straight-through cable with RJ-45 connectors.

#### **8.5.3 Ethernet Port Configuration and Control**

Use the Kramer K-UPLOAD software to configure and control the **VP-770** via the Ethernet.

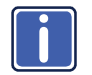

The latest version of K-UPLOAD and installation instructions can be downloaded from the Kramer Web site a[t www.kramerelectronics.com](http://www.kramerelectronics.com/)

### <span id="page-49-0"></span>**8.6 Controlling the VP-770 via the REMOTE Terminal Block Connector**

The REMOTE terminal block connectors include:

- A PIP pin and a G pin which are used for toggling between the Single and Dual window modes, and for selecting a PiP input
- Nine input pins (defined in the table below) and a G pin for selecting an input

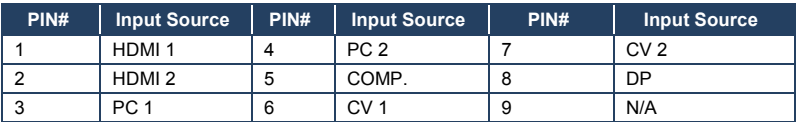

The contact closure remote control pins operate in a similar way to the INPUT buttons (see Sectio[n 8.1\)](#page-45-0). Using the contact closure remote control (also known as push-to-make momentary contact) you can select any of the inputs. To do so, momentarily connect the required input pin (1 to 8) on the REMOTE terminal block connector to the G (Ground) pin of the REMOTE terminal block connector, as [Figure 25](#page-50-0) illustrates.

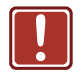

**Do not** connect more than one input PIN to the GND PIN at the same time.

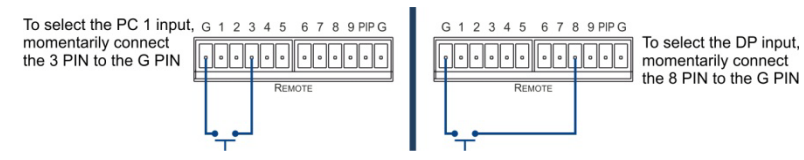

<span id="page-50-0"></span>Figure 25: Connecting the Contact Closure Remote Control PINs

Use the PIP pin to:

- Toggle between the Single window display mode and the Dual window display mode, by connecting the PIP pin and the G pin for more than 3 seconds
- Select a PIP source

To select a PIP source, connect the PIP pin to the G pin and, within 3 seconds, momentarily connect an input pin to the G pin. For example, to select the DP PIP source, connect the PIP pin to the G pin and, within 3 seconds, the 5 pin to the G pin, as illustrated i[n Figure 26.](#page-50-1)

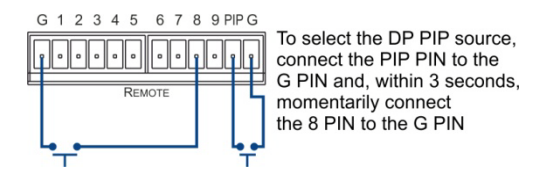

<span id="page-50-1"></span>Figure 26: Connecting the PIP Contact Closure Remote Control PINs

### <span id="page-51-0"></span>**8.7 Controlling via the Infrared Remote Control Transmitter**

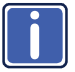

This IR remote control transmitter is compatible with various Kramer machines, therefore not all its buttons are applicable to the **VP-770**. The table below defines only the buttons that are relevant to the **VP-770**; the functionality of the other buttons is marked N/A.

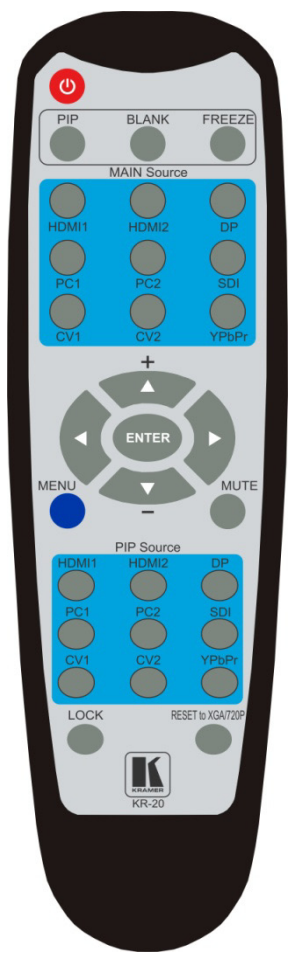

Figure 27: Infrared Remote Control Transmitter

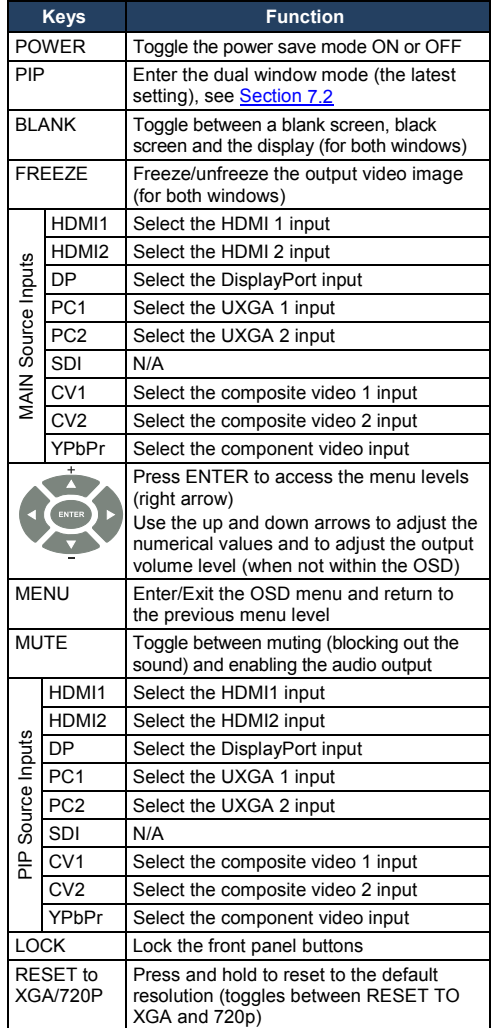

#### **8.7.1 Using the IR Transmitter**

You can use the IR transmitter to control the machine via the built-in IR receiver on the front panel or, instead, via an optional external IR receiver (Model: C-A35M/IRR-50). The external IR receiver can be located up to 15 meters away from the machine. This distance can be extended to up to 60 meters when used with three extension cables (Model: C-A35M/A35F-50).

Before using the external IR receiver, be sure to arrange for your Kramer dealer to insert the internal IR connection cable (P/N: 505-70434010-S) with the 3.5mm connector that fits into the REMOTE IR opening on the rear panel. Connect the external IR receiver to the REMOTE IR 3.5mm connector.

## **9 Flash Memory Upgrade**

You can upgrade the **VP-770** via the Kramer K-UPLOAD software. Three types of upgrade files are available for upgrade: video core, peripherals and audio/graphics.

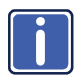

The latest firmware version, the Flash Memory Upgrade user guide, as well as the latest version of K-UPLOAD and installation instructions can be downloaded from the Kramer Web site at [www.kramerelectronics.com](http://www.kramerelectronics.com/)

Note that if the Protocol is set to Legacy (via the Miscellaneous menu, see Section [6.8\)](#page-37-0), some PC applications (for example, K-Upload) may not function properly.

# **10 Technical Specifications**

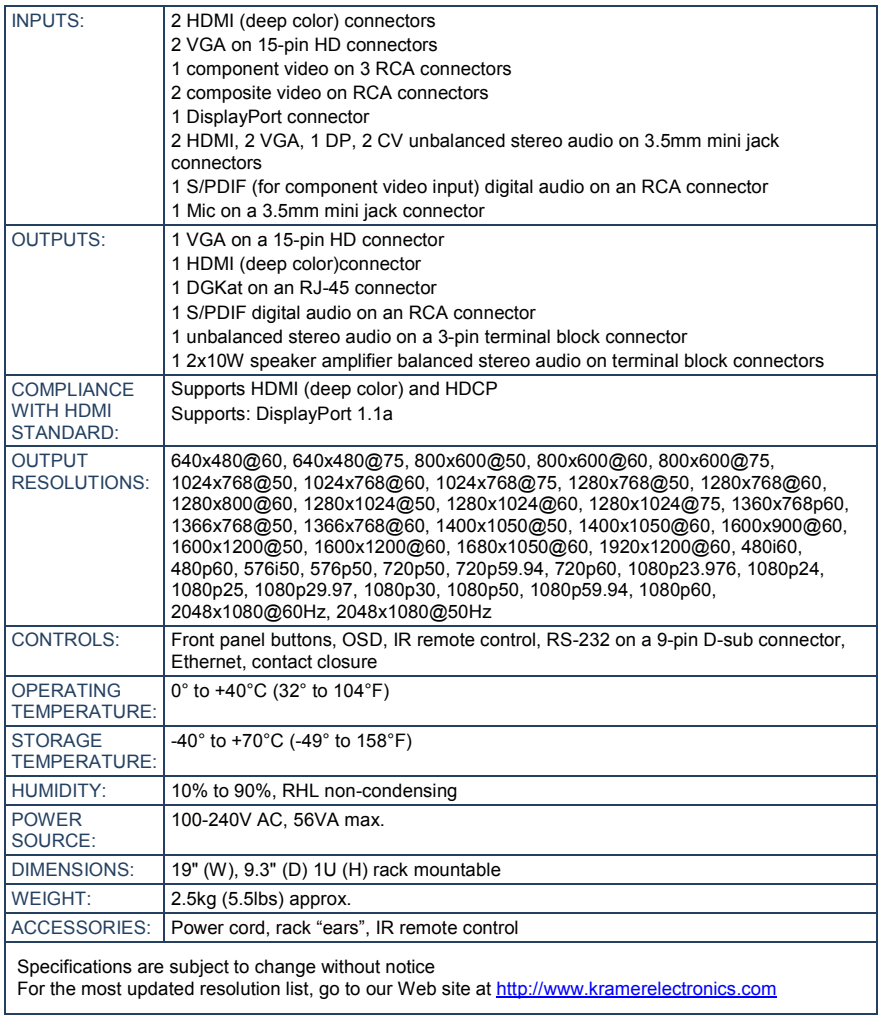

## <span id="page-55-0"></span>**10.1 Default Communication Parameters**

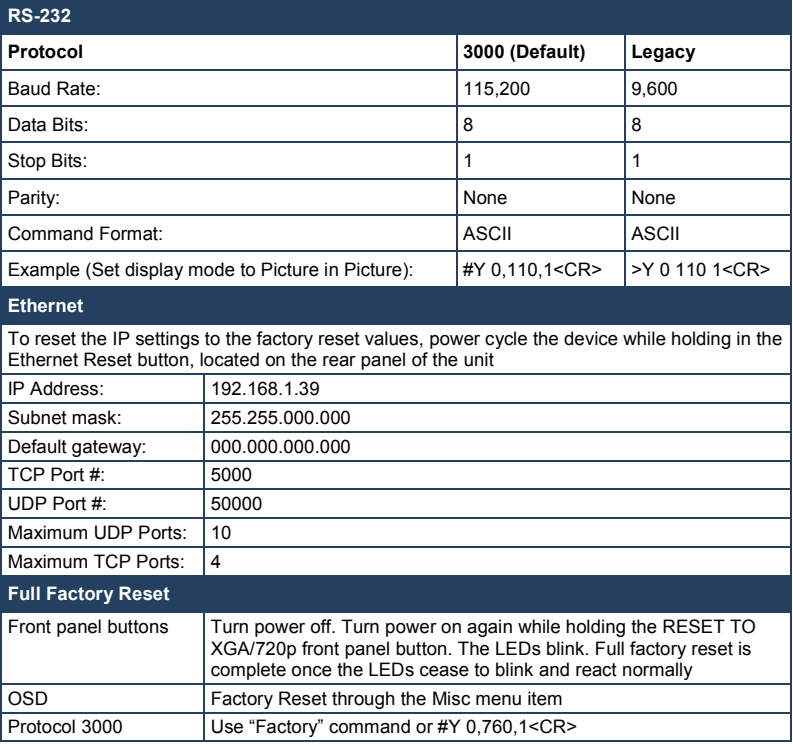

### **10.2 Input Resolutions**

This section defines the input resolutions for each input

#### **10.2.1 PC Input Resolutions**

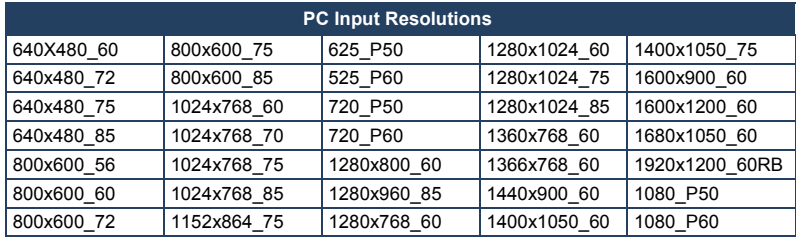

### **10.2.2 DP Input Resolutions**

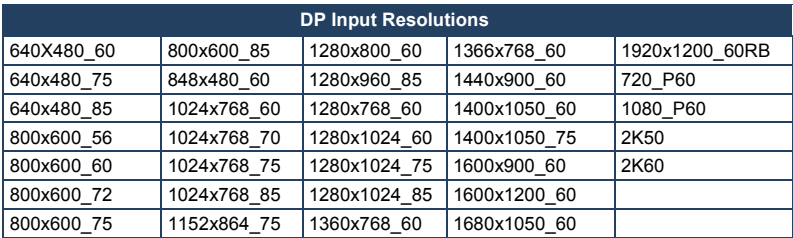

#### **10.2.3 YUV Input Resolutions**

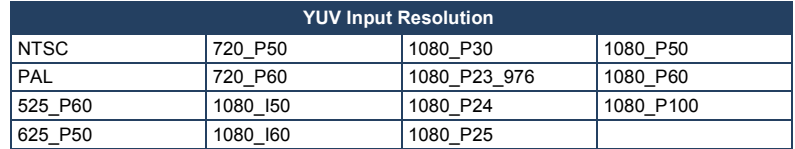

#### **10.2.4 CV Input Resolutions**

NTSC and PAL

#### **10.2.5 HDMI Input Resolutions**

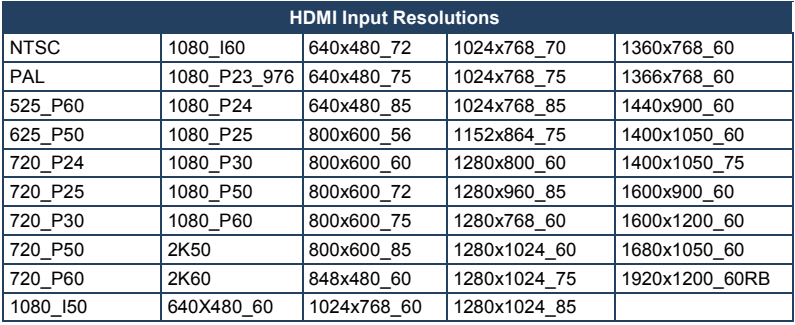

### **10.3 Output Resolutions**

This section defines the output resolutions

#### **10.3.1 HDMI Output Resolutions**

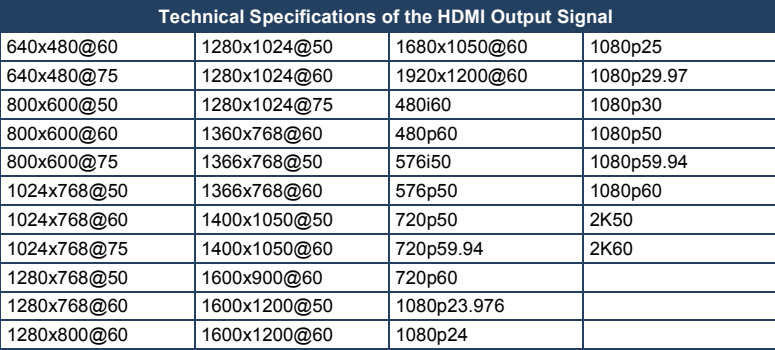

#### **10.3.2 PC Output Resolutions**

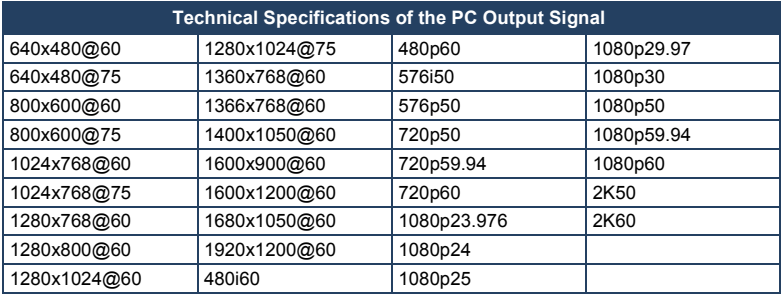

## <span id="page-58-0"></span>**11 The VP-770 RS-232 Communication Protocol**

The Kramer Protocol lets you control the **VP-770** from any standard terminal software (for example, the Windows<sup>®</sup> HyperTerminal Application).

This section describes the:

- Protocol 3000 common commands, see Sectio[n 11.1](#page-58-1)
- Audio video control commands (via protocol 3000 or Legacy Protocol), see Section [11.2](#page-61-0)
- The button functions (on the front panel and remote controller), see Section [11.3](#page-70-0)

The protocol 3000 communications protocol uses a data rate of 115200 baud, with no parity, 8 data bits, and 1 stop bit.

The Legacy communication protocol uses a data rate of 9600 baud, with no parity, 8 data bits and 1 stop bit. CTS mode and XON/XOFF are set to Off.

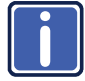

Note that if the Protocol is set to Legacy (via the Miscellaneous menu, see Section [6.8\)](#page-37-0), some PC applications (for example, K-Upload), as well as the Web pages may not function properly.

### <span id="page-58-1"></span>**11.1 The Protocol 3000 Common Operation Commands**

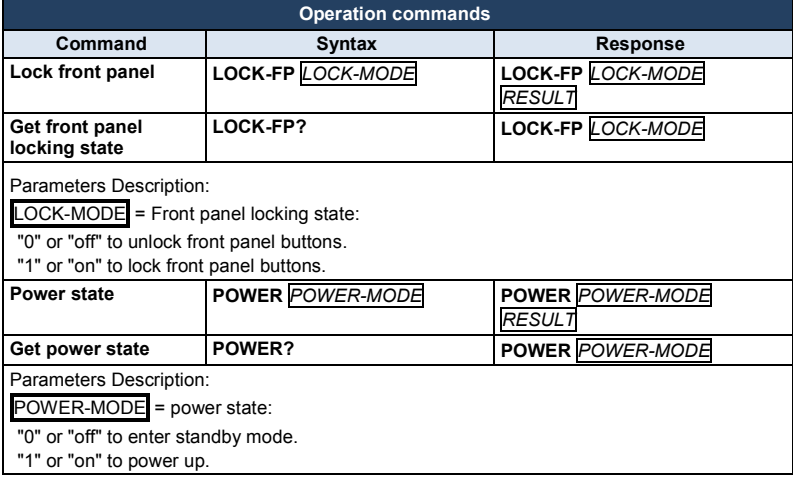

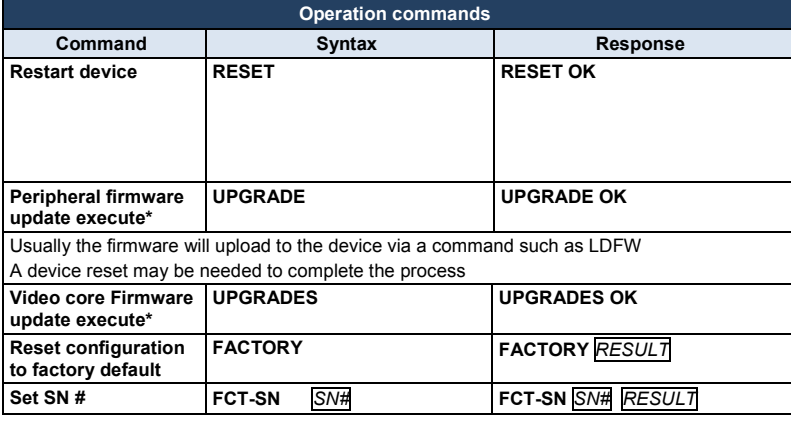

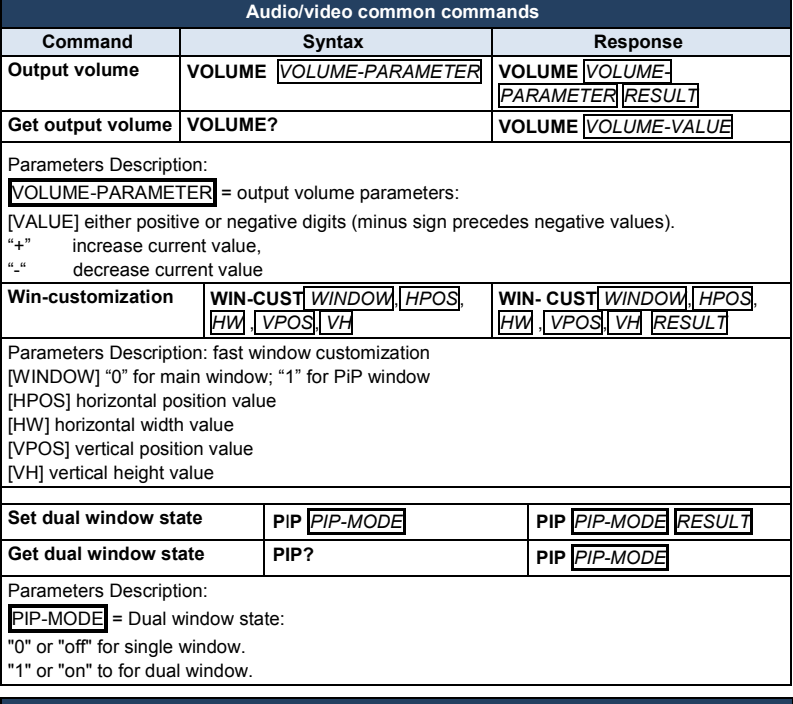

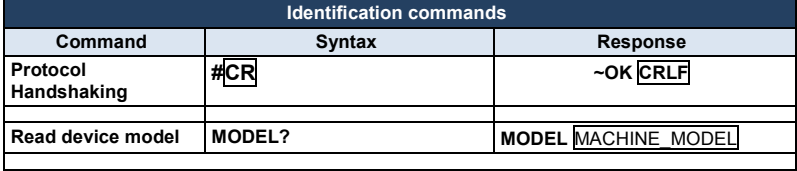

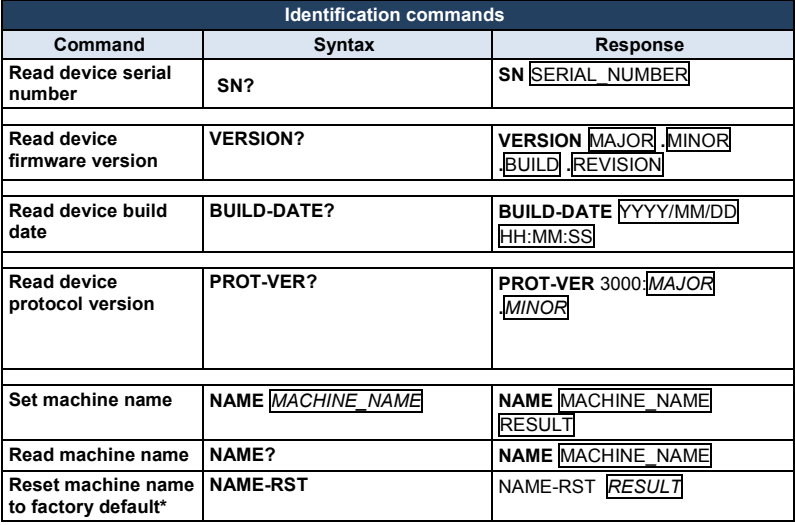

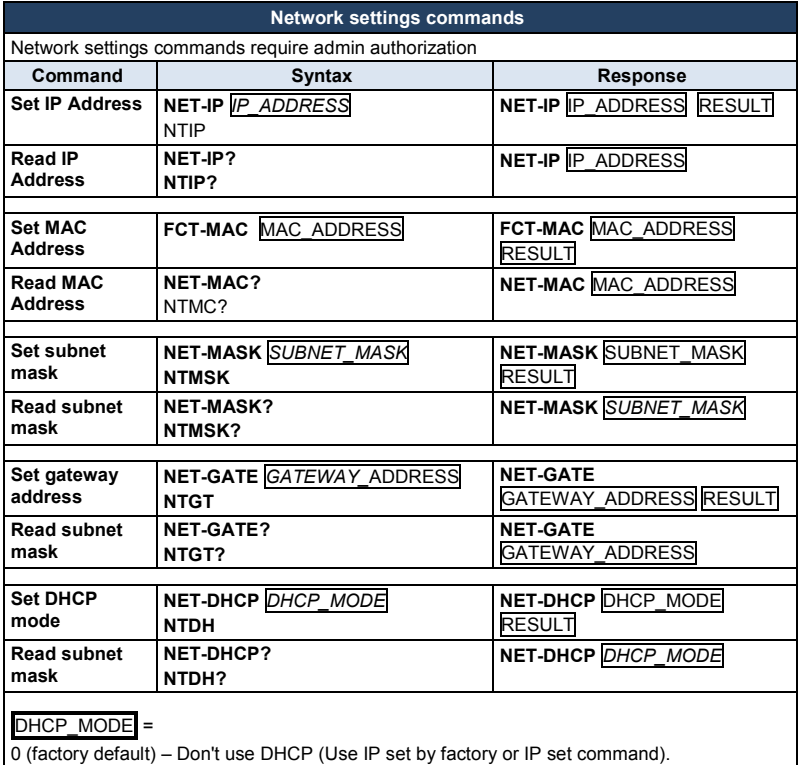

1 – Try to use DHCP, if unavailable use IP as above. 2– Try to use DHCP, if unavailable use AUTO-IP as described here: <http://support.microsoft.com/kb/q307287/> .

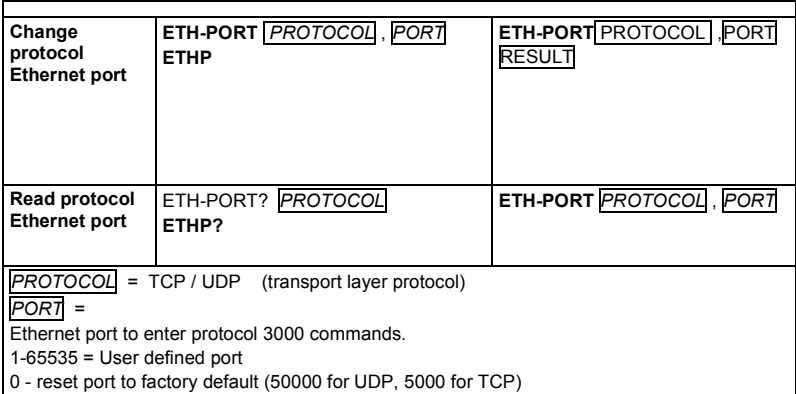

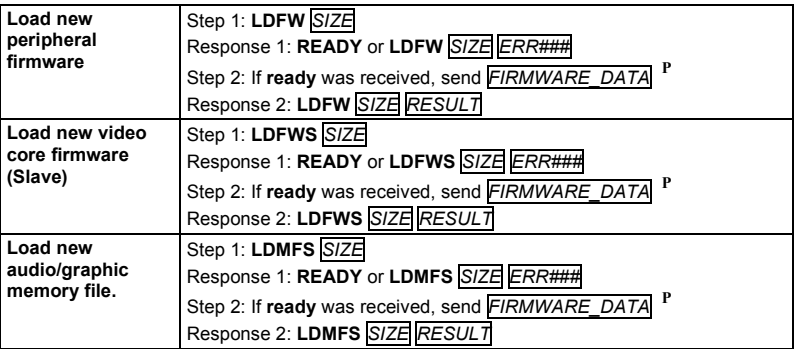

### <span id="page-61-0"></span>**11.2 Audio/Video Communication Protocol**

The audio/video protocol commands defines all the function numbers, their valid parameters can be used with protocol 3000 or the Legacy protocol.

**Using the Communication Protocol with Protocol 3000 (the "Y" Command)**

#### **Set Command**:

Type in: "Y Control\_Type=0,Function,Param" Reply: "~id=01Y Control\_Type=0,Function,Param OK" Set command example, set window control (721) to PiP: Send: "#y 0,721,1" Reply: "~01@Y 0,721,1 OK"

#### **Get Command:**

Type in: "Y Control\_Type=1,Function" Result: "~id=01Y Control\_Type=1,Function,Param"

Get command example: get window control setup (721):

Send: "#y 1,721"

Result: "~01@y 1,721,1"

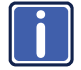

You can add a **last parameter**, to be located fourth in SET or third in GET, to define a specific window.

For example:

Set H Sharpness value to 10 on the PiP window (**1**): "#y 0,510,10,**1**" Get H sharpness of the Main window (**0**): "#y 1,510,**0**"

#### **Using the Communication Protocol with Legacy Protocol**

#### **Set Command:**

Type in: Y■Control\_Type■Function■Param[CR]

Reply: Z<sup>O</sup>Control\_Type<sup>IFunction<sup>P</sup>aram[CR][LF]</sup>

#### **Get Command:**

Type in: Y■Control\_Type■Function[CR]

Reply: ZOControl\_TypeDFunctionDParamICRIILFI When sending a command, a blank character may precede [CR] if desired

#### **Example**:

Example 1: set brightness value as 32

Send: Y■0■410■32[CR]

Reply: Z■1■410■32[CR][LF]

Example 2: get current output resolution. (4 = SVGA)

Send: Y■1■631[CR]

Reply: Z■1■631■4[CR][LF]

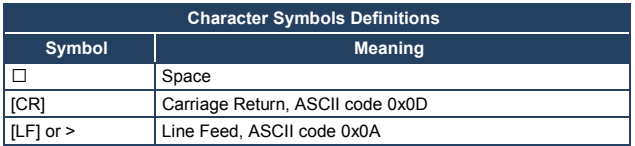

#### **11.2.1 Audio/Video Protocol Table**

You can associate a function number to its description and valid parameters intuitively by navigating the OSD menu according to the following logic: A function number is directly related to its location in the OSD menu. For example, the third menu on the OSD is Process (3 in the hundreds). The second menu item in Process is Film Mode (2 in the tens), therefore the function number for it will be 320 ( $3<sup>rd</sup>$  item on the Main Window Control and the  $2<sup>nd</sup>$  item in the Process submenu (see also Sectio[n 6.1\)](#page-19-0). When navigating in the OSD MENU you will be able to see the Film Mode valid parameters.

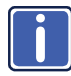

Note that SDI is not applicable to the **VP-770** and appears transparent in the OSD. The commands related to SDI in the protocol commands table are therefore grayed out.

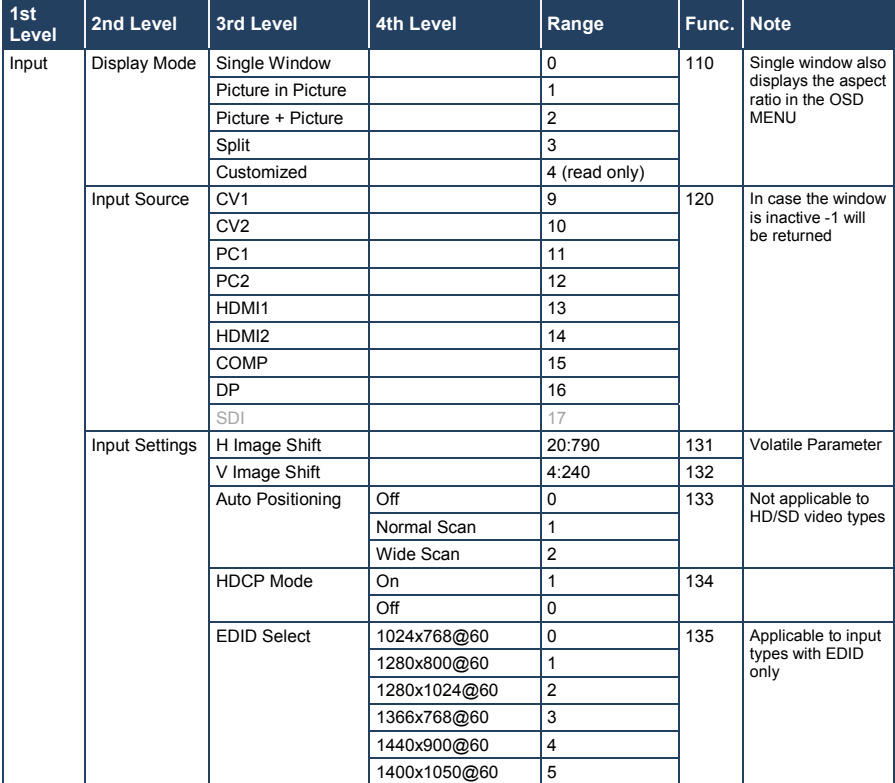

The following table defines the protocol commands:

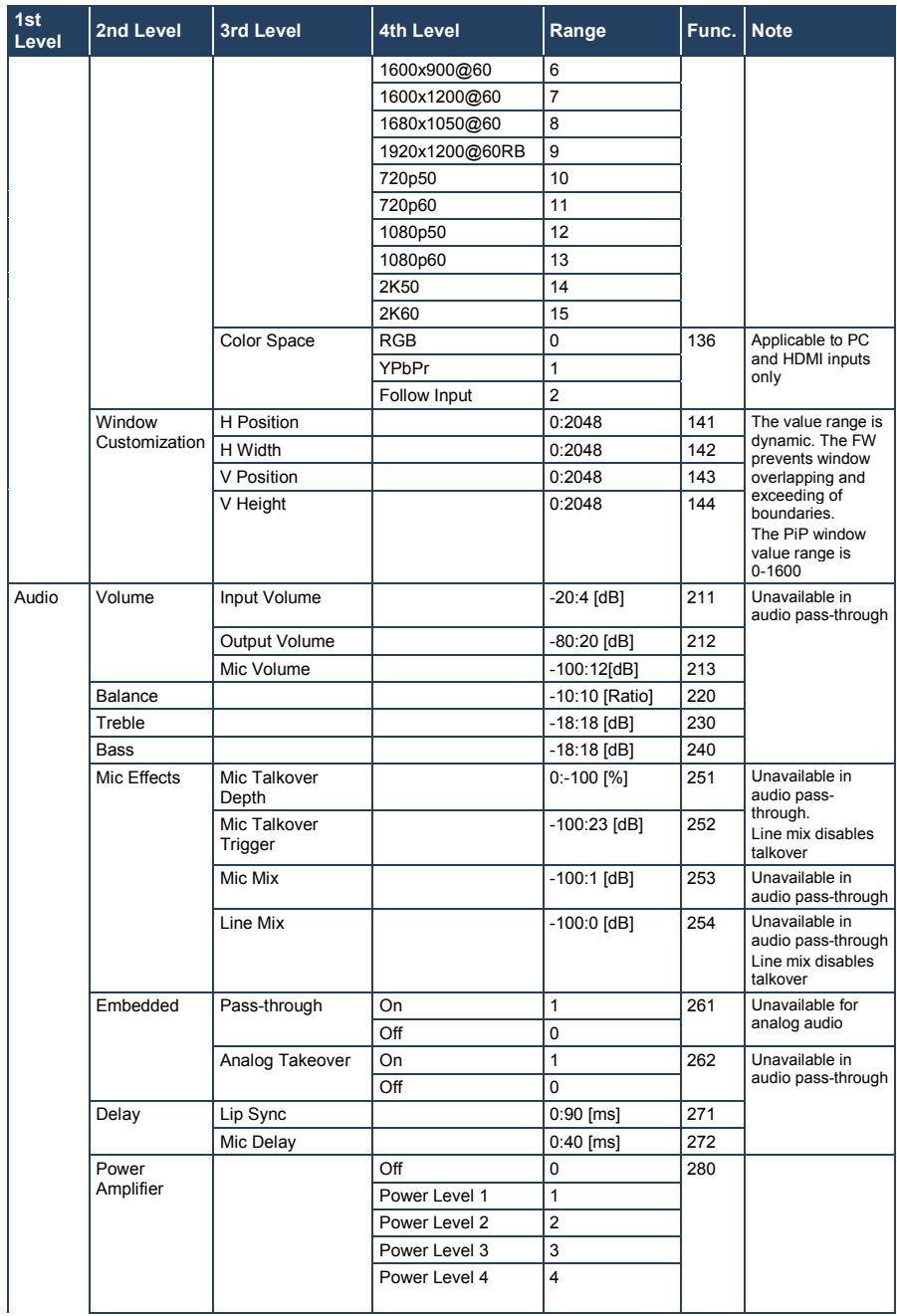

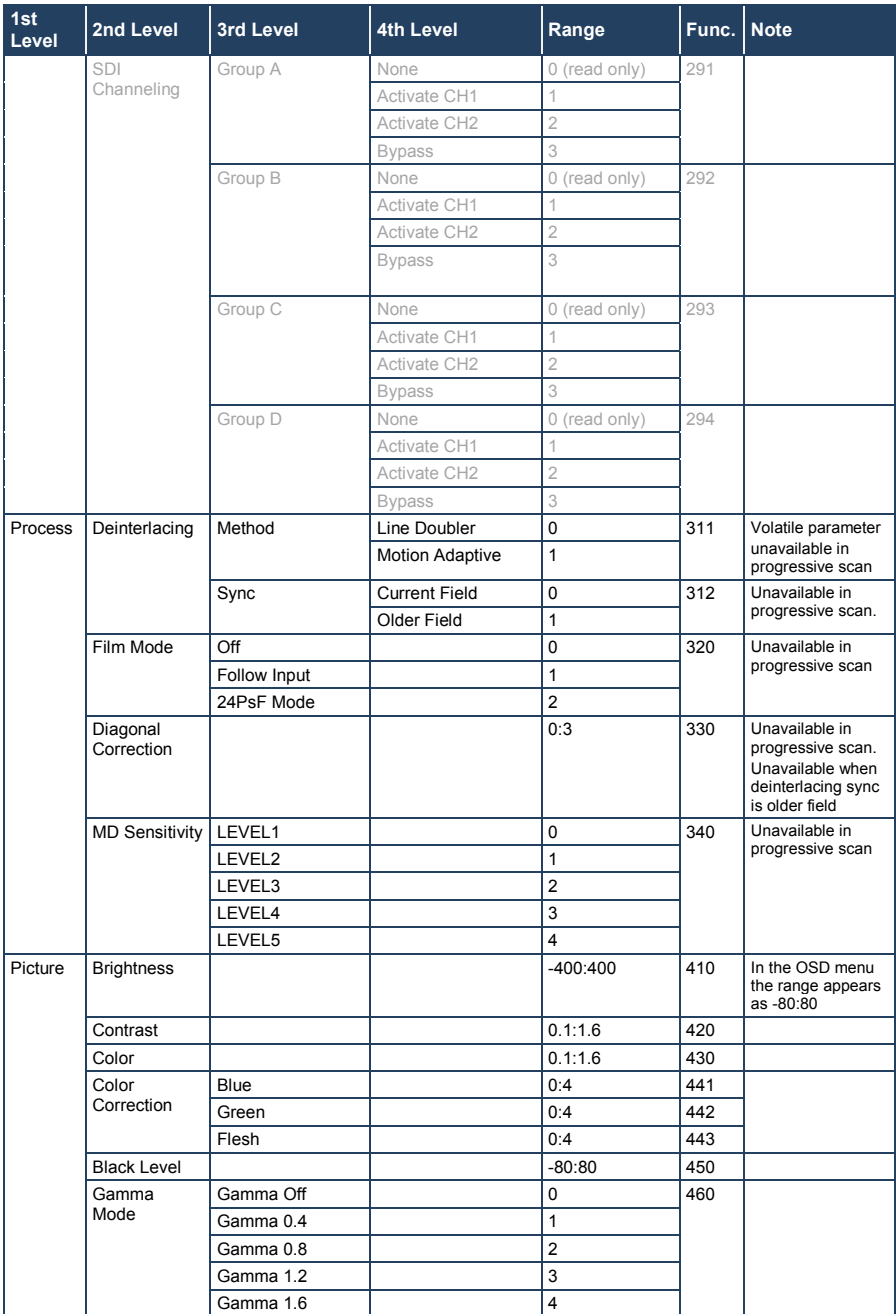

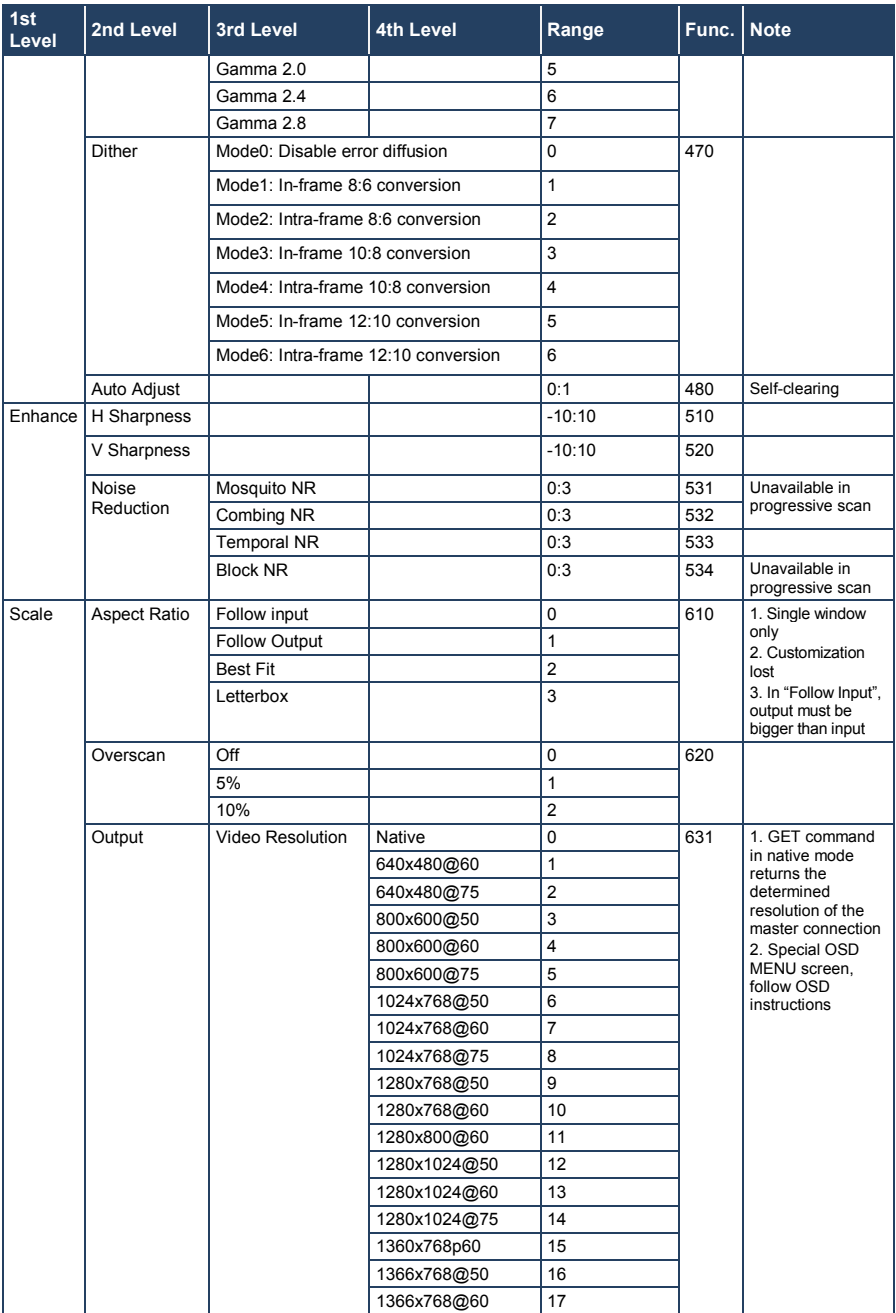

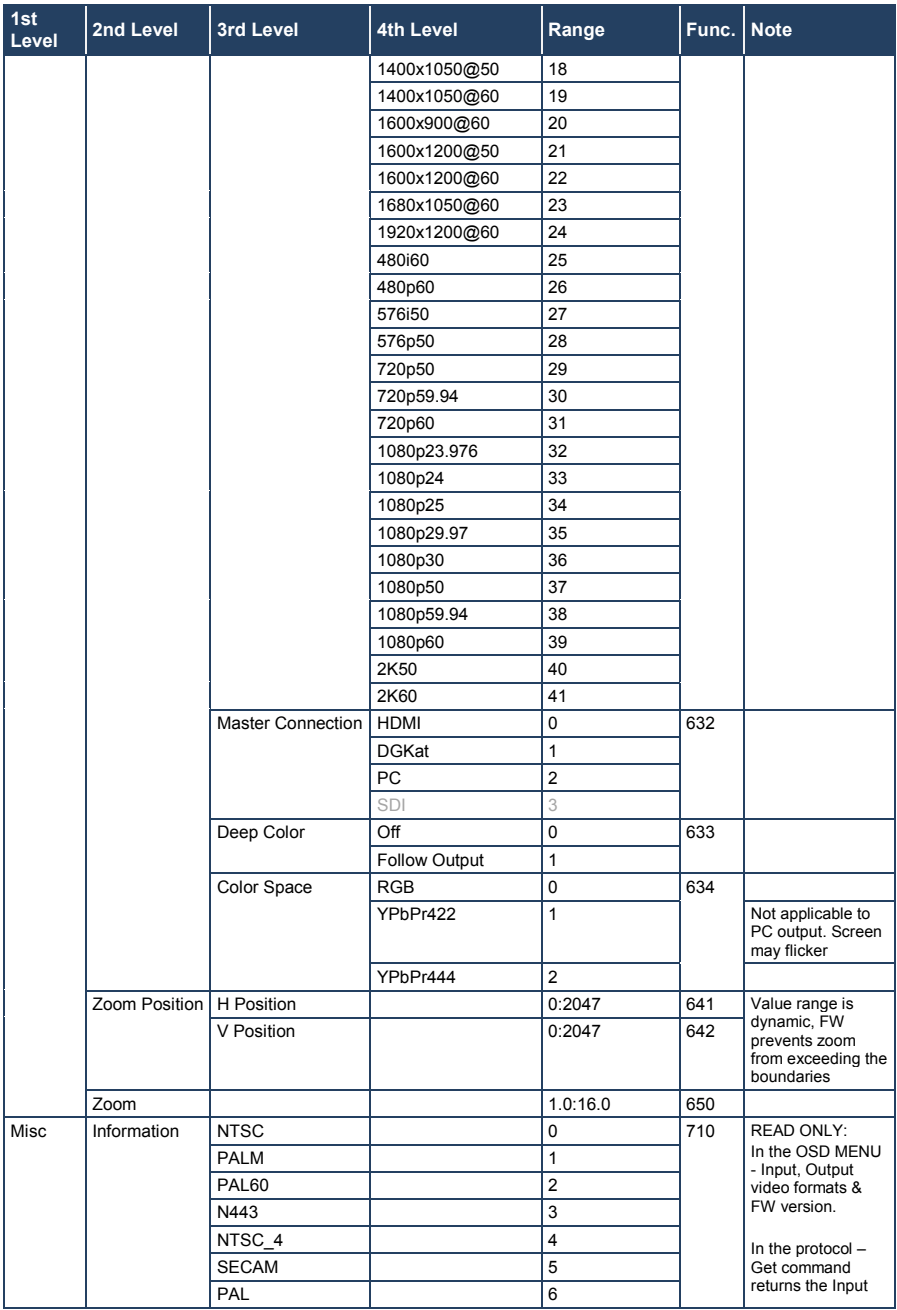

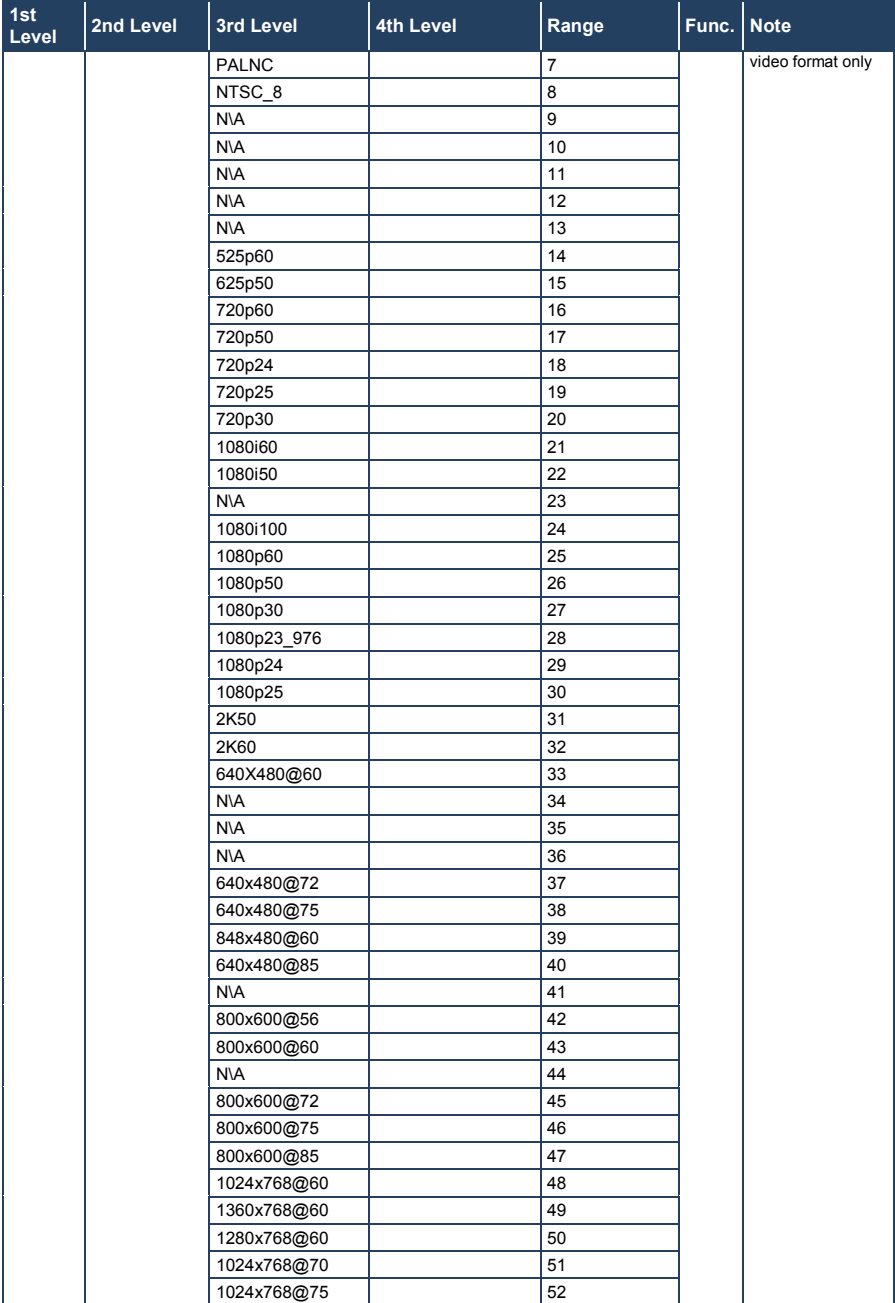

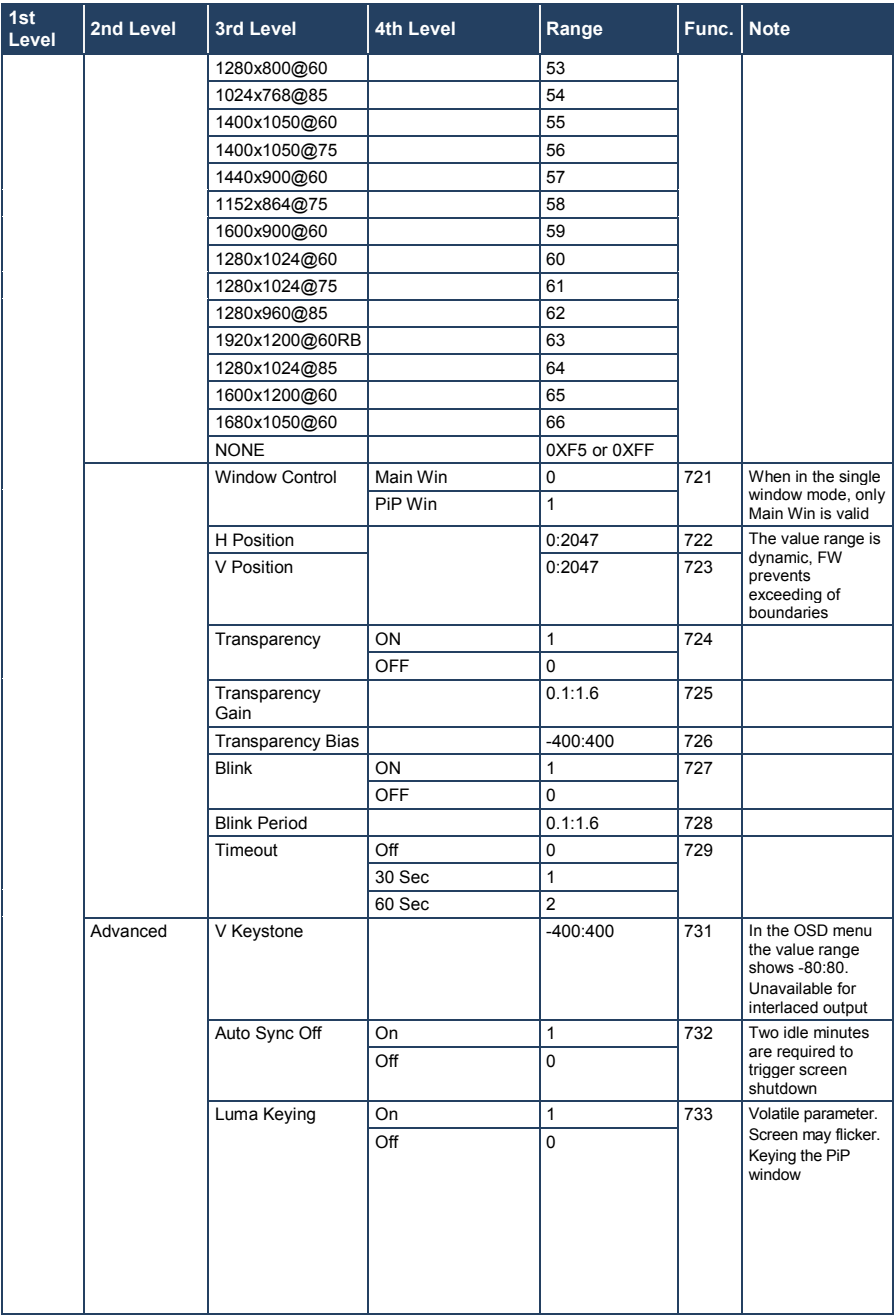

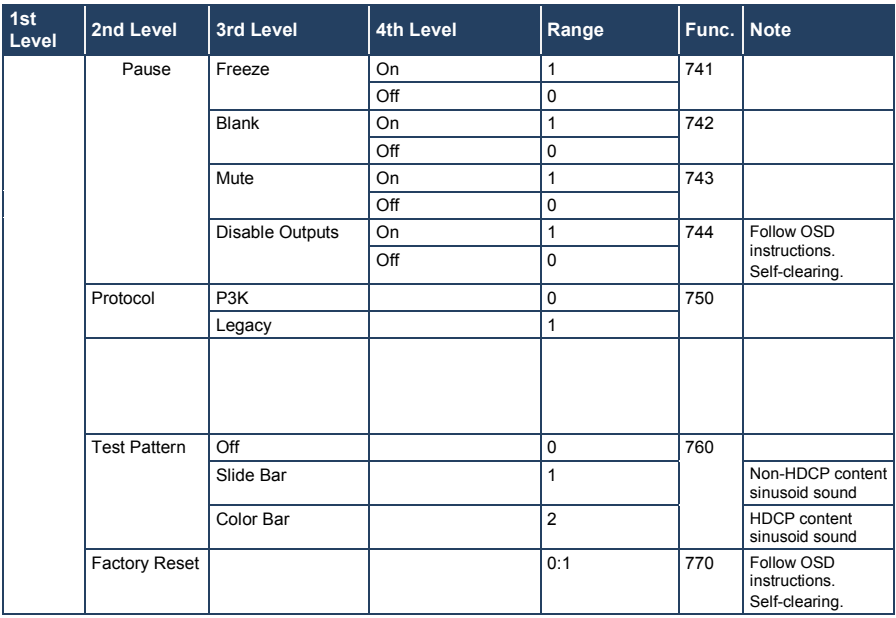

### <span id="page-70-0"></span>**11.3 Keystroke Codes**

The keystroke codes operate in the following way:

SET command third param =0,

Syntax example: "#Y 0,10,0<CR>" => MENU keystroke

GET command for keystrokes will return ERR

The following table defines the keystroke function codes (keystroke codes that are not applicable are grayed out):

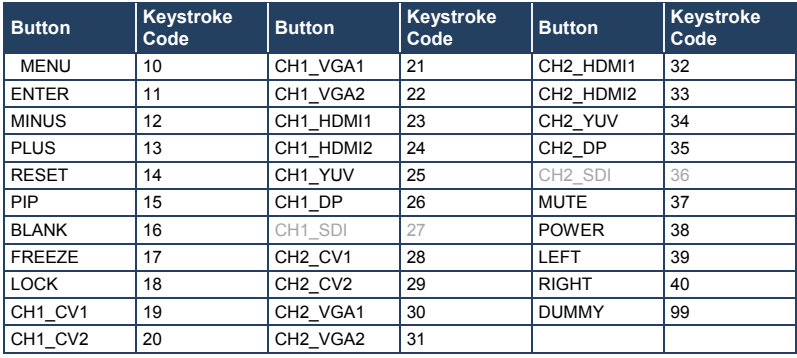

#### **I IMITED WARRANTY**

The warranty obligations of Kramer Electronics for this product are limited to the terms set forth below:

#### What is Covered

This limited warranty covers defects in materials and workmanship in this product

#### What is Not Covered

This limited warranty does not cover any damage, deterioration or malfunction resulting from any alteration, modification, improper or unreasonable use or maintenance, misuse, abuse, accident, neglect, exposure to excess moisture, fire, improper packing and shipping (such claims must be presented to the carrier), lightning, power surges, or other acts of nature. This limited warranty does not cover any damage, deterioration or malfunction resulting from the installation or removal of this product from any installation, any unauthorized tampering with this product, any repairs attempted by anyone unauthorized by Kramer Electronics to make such repairs, or any other cause which does not relate directly to a defect in materials and/or workmanship of this product. This limited warranty does not cover cartons, equipment enclosures, cables or accessories used in conjunction with this product

Without limiting any other exclusion herein, Kramer Electronics does not warrant that the product covered hereby, including, without limitation, the technology and/or integrated circuit(s) included in the product, will not become obsolete or that such items are or will remain compatible with any other product or technology with which the product may be used.

#### **How Long Does this Coverage Last**

Seven years as of this printing; please check our Web site for the most current and accurate warranty information.

Who is Covered

Only the original purchaser of this product is covered under this limited warranty. This limited warranty is not transferable to subsequent purchasers or owners of this product.

#### What Kramer Electronics will do

Kramer Electronics will, at its sole option, provide one of the following three remedies to whatever extent it shall deem necessary to satisfy a proper claim under this limited warranty:

- 1. Elect to repair or facilitate the repair of any defective parts within a reasonable period of time, free of any charge for the necessary parts and labor to complete the repair and restore this product to its proper operating condition. Kramer Electronics will also pay the shipping costs necessary to return this product once the repair is complete.
- 2. Replace this product with a direct replacement or with a similar product deemed by Kramer Electronics to perform substantially the same function as the original product.
- 3. Issue a refund of the original purchase price less depreciation to be determined based on the age of the product at the time remedy is sought under this limited warranty

What Kramer Electronics will not do Under This Limited Warranty<br>If this product is returned to Kramer Electronics or the authorized dealer from which it was purchased or any other party authorized to repair Kramer Electronics products, this product must be insured during shipment, with the insurance and shipping charges prepaid by you. If this product is returned uninsured, you assume all risks of loss or damage during shipment. Krame Electronics will not be responsible for any costs related to the removal or re-installation of this product from or into any installation. Kramer Electronics will not be responsible for any costs related to any setting up this product, any adjustment of user controls or any programming required for a specific installation of this product.

#### How to Obtain a Remedy under this Limited Warranty

To obtain a remedy under this limited warranty, you must contact either the authorized Kramer Electronics reseller from whom you purchased this product or the Kramer Electronics office nearest you. For a list of authorized Kramer Electronics resellers and/or Kramer Electronics authorized service providers, please visit our web site at www.kramerelectronics.com or contact the Kramer Electronics office nearest you.

In order to pursue any remedy under this limited warranty, you must possess an original, dated receipt as proof of purchase from an authorized Kramer Electronics reseller. If this product is returned under this limited warranty, a return authorization number, obtained from Kramer Electronics, will be required. You may also be directed to an authorized reseller or a person authorized by Kramer Electronics to repair the product.

If it is decided that this product should be returned directly to Kramer Electronics, this product should be properly packed, preferably in the original carton, for shipping. Cartons not bearing a return authorization number will be refused.

#### **Limitation on Liability**

THE MAXIMUM LIABILITY OF KRAMER ELECTRONICS UNDER THIS LIMITED WARRANTY SHALL NOT EXCEED THE ACTUAL PURCHASE PRICE PAID FOR THE PRODUCT. TO THE MAXIMUM EXTENT PERMITTED BY LAW, KRAMER<br>ELECTRONICS IS NOT RESPONSIBLE FOR DIRECT, SPECIAL, INCIDENTAL OR CONSEQUENTIAL DAMAGES RESULTING FROM ANY BREACH OF WARRANTY OR CONDITION, OR UNDER ANY OTHER LEGAL THEORY. Some countries, districts or states do not allow the exclusion or limitation of relief, special, incidental, consequential or indirect damages, or the limitation of liability to specified amounts, so the above limitations or exclusions may not apply to you.

#### **Exclusive Remedy**

LACTER MAXIMUM EXTENT PERMITTED BY LAW. THIS LIMITED WARRANTY AND THE REMEDIES SET FORTH ABOVE ARE EXCLUSIVE AND IN LIEU OF ALL OTHER WARRANTIES, REMEDIES AND CONDITIONS, WHETHER ORAL OR WRITTEN, EXPRESS OR IMPLIED. TO THE MAXIMUM EXTENT PERMITTED BY LAW, KRAMER ELECTRONICS SPECIFICALLY DISCLAIMS ANY AND ALL IMPLIED WARRANTIES. INCLUDING, WITHOUT LIMITATION, WARRANTIES OF MERCHANTABILITY AND FITNESS FOR A PARTICULAR PURPOSE. IF KRAMER ELECTRONICS CANNOT LAWFULLY DISCLAIM OR EXCLUDE IMPLIED WARRANTIES UNDER APPLICABLE LAW, THEN ALL IMPLIED WARRANTIES COVERING THIS PRODUCT, INCLUDING WARRANTIES OF MERCHANTABILITY AND FITNESS FOR A PARTICULAR PURPOSE, SHALL APPLY TO THIS PRODUCT AS PROVIDED UNDER APPICABLE LAW.

IF ANY PRODUCT TO WHICH THIS LIMITED WARRANTY APPLIES IS A "CONSUMER PRODUCT" UNDER THE MAGNUSON-MOSS WARRANTY ACT (15 U.S.C.A. §2301, ET SEQ.) OR OTHER APPICABLE LAW, THE FOREGOING DISCLAIMER OF IMPLIED WARRANTIES SHALL NOT APPLY TO YOU, AND ALL IMPLIED WARRANTIES ON THIS PRODUCT, INCLUDING WARRANTIES OF MERCHANTABILITY AND FITNESS FOR THE PARTICULAR PURPOSE, SHALL APPLY AS PROVIDED UNDER APPLICABLE LAW.

#### **Other Conditions**

This limited warranty gives you specific legal rights, and you may have other rights which vary from country to country or state to state

This limited warranty is void if (i) the label bearing the serial number of this product has been removed or defaced, (ii) the product is not distributed by Kramer Electronics or (iii) this product is not purchased from an authorized Kramer Electronics reseller. If you are unsure whether a reseller is an authorized Kramer Electronics reseller, please visit our Web site at

www.kramerelectronics.com or contact a Kramer Electronics office from the list at the end of this document.

Your rights under this limited warranty are not diminished if you do not complete and return the product registration form or complete and submit the online product registration form. Kramer Electronics thanks you for purchasing a Kramer Electronics product. We hope it will give you years of satisfaction.
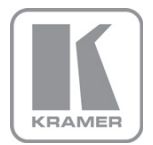

For the latest information on our products and a list of Kramer distributors, visit our Web site where updates to this user manual may be found.

**We welcome your questions, comments, and feedback.**<br>Web site[:](mailto:info@kramerel.com) <u>www.kramerelectronics.com</u><br>E-mail: <u>info@kramerel.com</u>

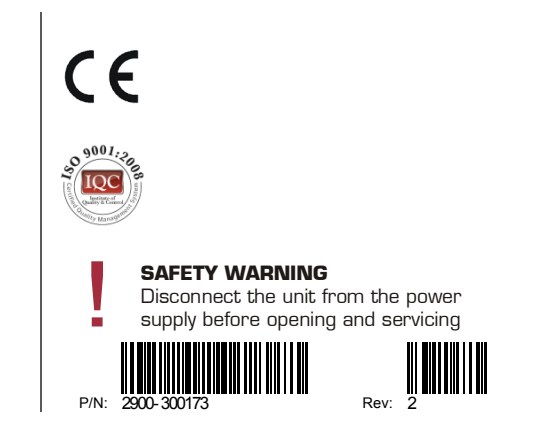